# <span id="page-0-0"></span>*User's Guide ADS131A04 Evaluation Module*

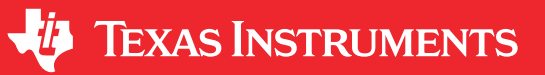

*Joseph Wu*

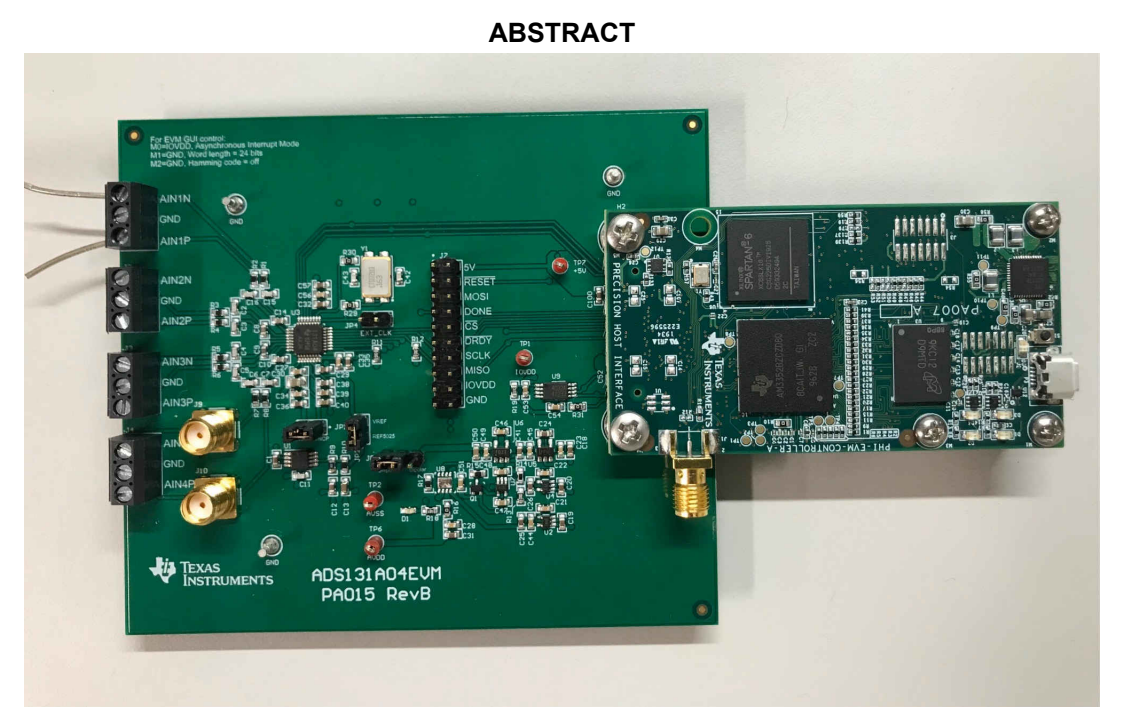

This user's guide describes the characteristics, operation, and use of the ADS131A04 evaluation module (EVM). This kit is an evaluation platform for the [ADS131A04](http://www.ti.com/lit/gpn/ads131a04), which is a 4-channel, simultaneously-sampling, 24-bit, delta-sigma (ΔΣ) analog-to-digital converter (ADC). The ADS131A04 offers wide dynamic range and internal calibration features, making the device excellent for energy metering, power quality, protection relay, and circuit breaker applications.

The ADS131A04EVM eases the evaluation of the device with hardware, software, and computer connectivity through the universal serial bus (USB) interface. This user's guide includes complete circuit descriptions, schematic diagrams, and a bill of materials. Throughout this document, the abbreviation *EVM* and the term *evaluation module* are synonymous with the ADS131A04EVM. The following related documents are available through the Texas Instruments web site at [www.ti.com](https://www.ti.com).

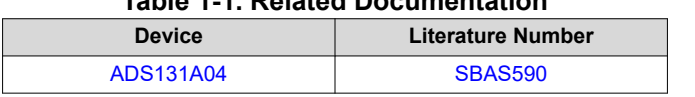

#### **Table 1-1. Related Documentation**

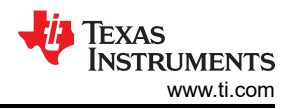

### **Table of Contents**

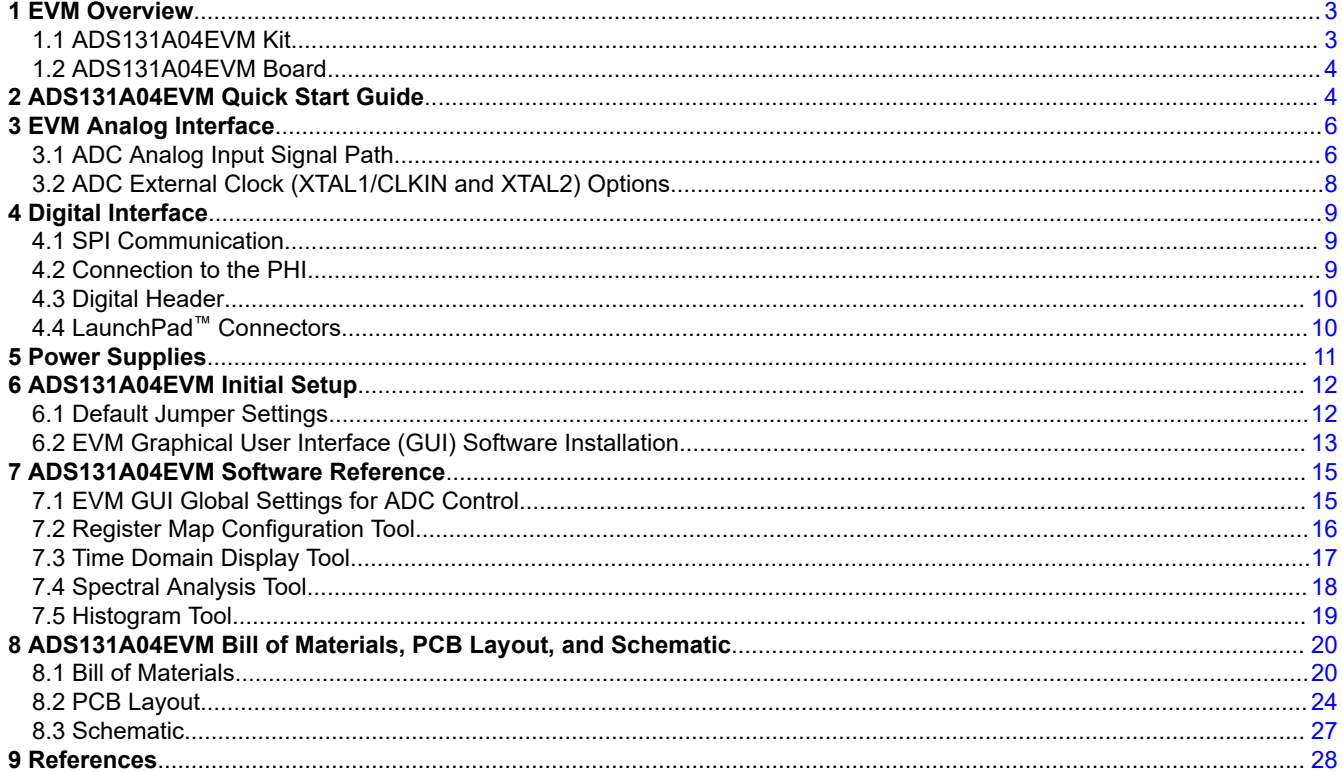

# **List of Figures**

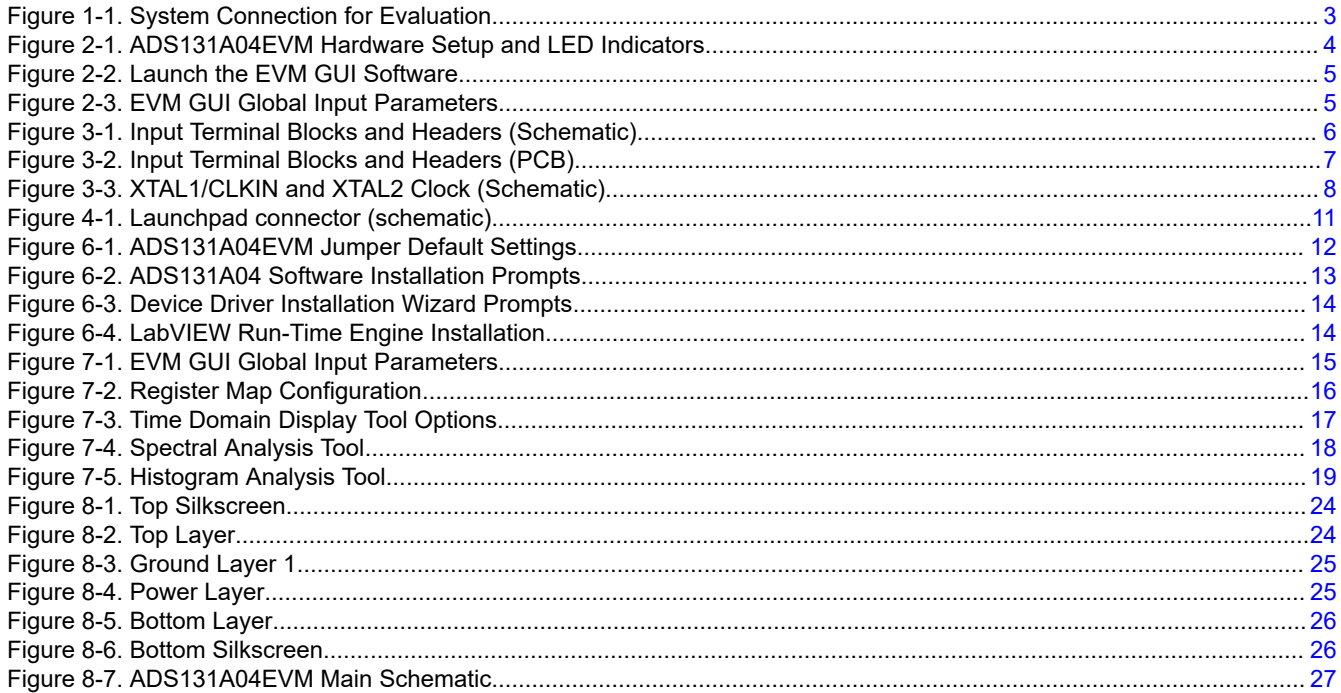

# **List of Tables**

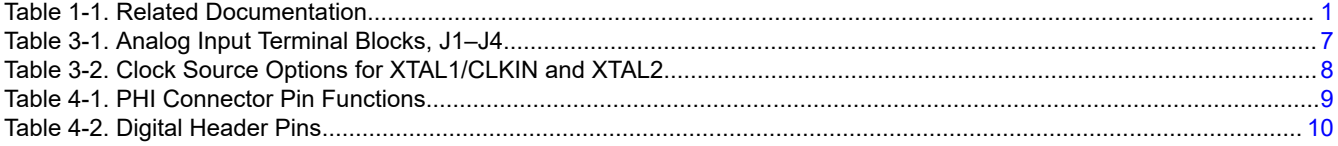

<span id="page-2-0"></span>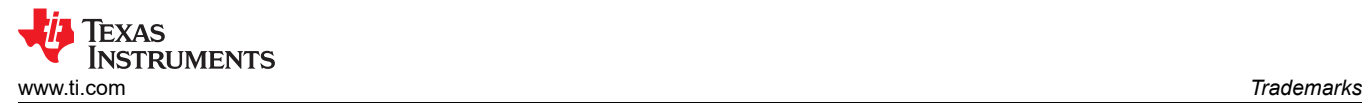

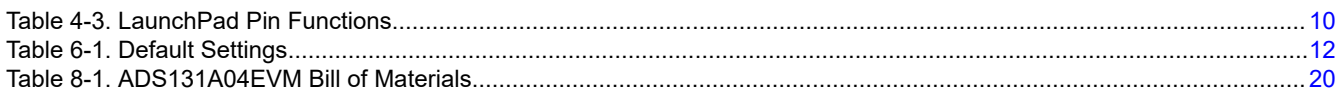

### **Trademarks**

LaunchPad™ and BoosterPack™ are trademarks of Texas Instruments. Windows<sup>®</sup> is a registered trademark of Microsoft. LabVIEW® is a registered trademark of National Instruments. All trademarks are the property of their respective owners.

### **1 EVM Overview**

The ADS131A04EVM is a platform for evaluating the performance of the ADS131A04, which is a 4-channel, simultaneously-sampling, 24-bit, ΔΣ ADC. The evaluation kit includes the ADS131A04EVM board and the precision host interface (PHI) controller board that enables the accompanying computer software to communicate with the ADC over the USB for data capture and analysis.

The ADS131A04EVM board includes the ADS131A04 ADC and all the peripheral analog circuits and components required to extract optimum performance from the ADC.

The PHI board primarily serves three functions:

- Provides a communication interface from the EVM to the computer through a USB port
- Provides the digital input and output signals necessary to communicate with the ADS131A04
- Supplies power to all active circuitry on the ADS131A04EVM board

#### **1.1 ADS131A04EVM Kit**

The ADS131A04 evaluation module kit includes the following features:

- Hardware and software required for diagnostic testing as well as accurate performance evaluation of the ADS131A04 ADC
- USB powered—no external power supply is required
- The PHI controller that provides a convenient communication interface to the ADS131A04 ADC over USB 2.0 (or higher) for power delivery as well as digital input and output
- Easy-to-use evaluation software for 64-bit Microsoft Windows® 7, Windows 8, and Windows 10 operating systems
- The software suite includes graphical tools for data capture, histogram analysis, and spectral analysis. This suite also has a provision for exporting data to a .CSV file for post-processing.

Figure 1-1 illustrates an example system setup for evaluation.

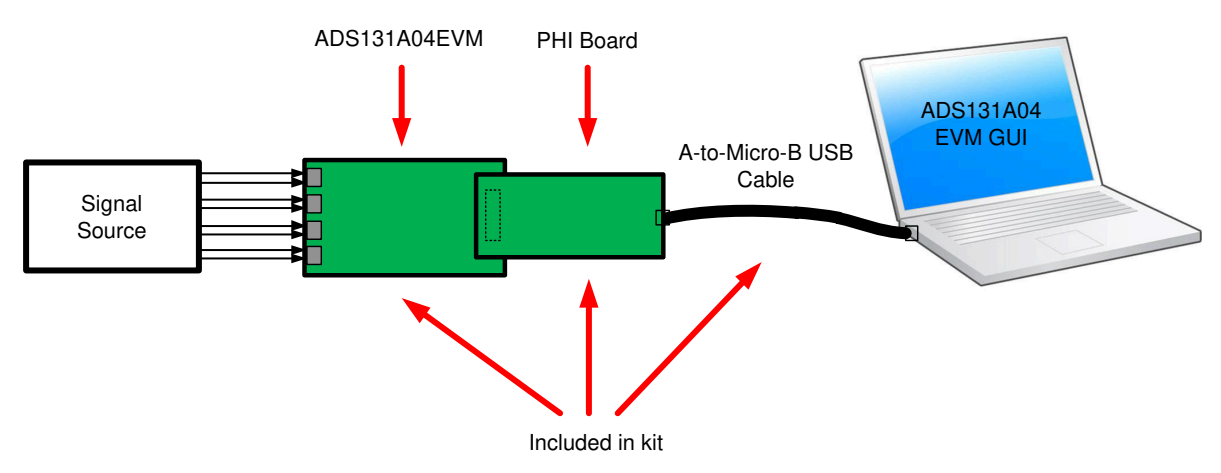

**Figure 1-1. System Connection for Evaluation**

### <span id="page-3-0"></span>**1.2 ADS131A04EVM Board**

The ADS131A04EVM board includes the following features:

- External signal source from differential pair headers
- Options to use external analog and digital power supplies
- Serial interface header for easy connection to the PHI controller
- Pin connections to monitor digital signals with a logic analyzer
- Onboard ultra-low noise low-dropout (LDO) regulator for excellent 3.3-V, single-supply regulation of all analog circuits

### **2 ADS131A04EVM Quick Start Guide**

The following instructions are a step-by-step guide to connecting the ADS131A04EVM to the computer and evaluating the performance of the ADS131A04:

- 1. Review the default jumper settings in [Section 6](#page-11-0) and GUI software installation in [Section 6.2](#page-12-0).
- 2. Connect the ADS131A04EVM to the PHI. Install the two screws as indicated in Figure 2-1.
- 3. Use the provided USB cable to connect the PHI to the computer.
- a. LED D5 on the PHI lights up, indicating that the PHI is powered up
	- b. LEDs D1 and D2 on the PHI start blinking to indicate that the PHI is booted up and communicating with the PC. Figure 2-1 shows the resulting LED indicators.

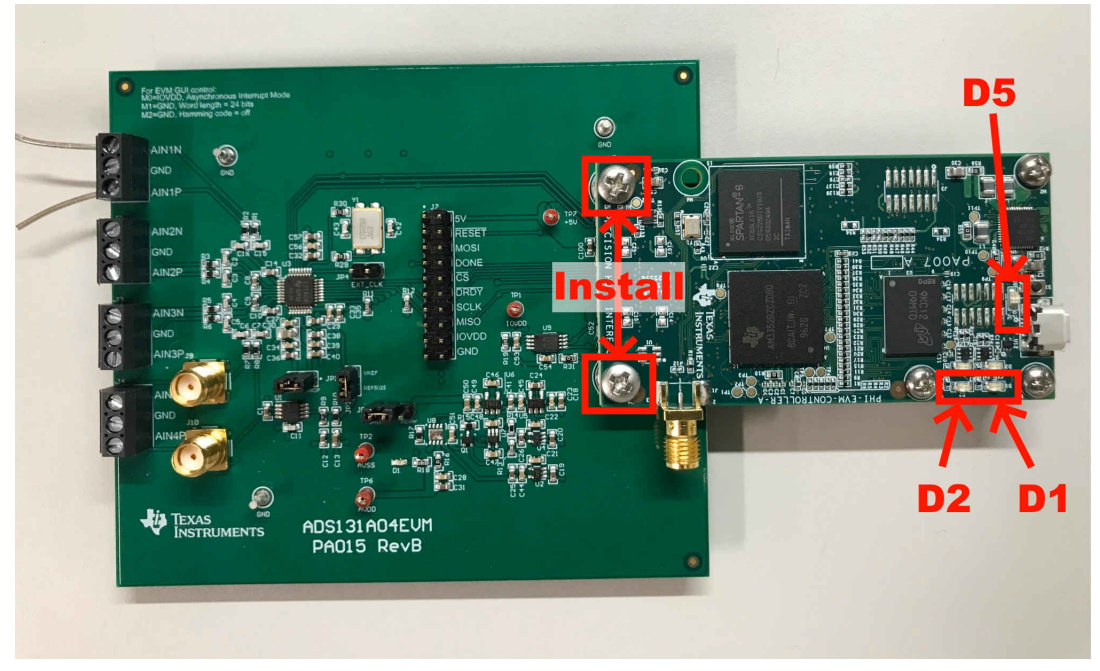

**Figure 2-1. ADS131A04EVM Hardware Setup and LED Indicators**

**EXAS** 

**ISTRUMENTS** 

<span id="page-4-0"></span>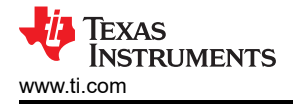

4. Launch the ADS131A04EVM GUI software as by clicking the ADS131A04EVM executable shown in Figure 2-2.

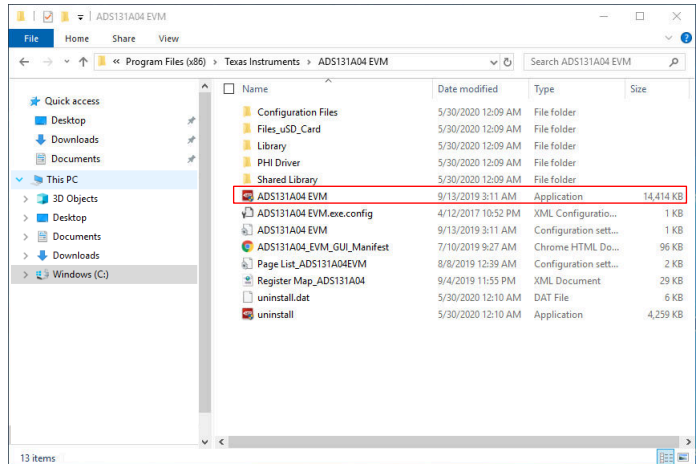

#### **Figure 2-2. Launch the EVM GUI Software**

5. Click the Wake Up and then Unlock button in the Single commands section of the GUI and start using the ADS1282EVM GUI to evaluate the EVM as shown in Figure 2-3. Learn more about EVM GUI Global Input Parameters and the various pages within the GUI in [Section 7.1](#page-14-0).

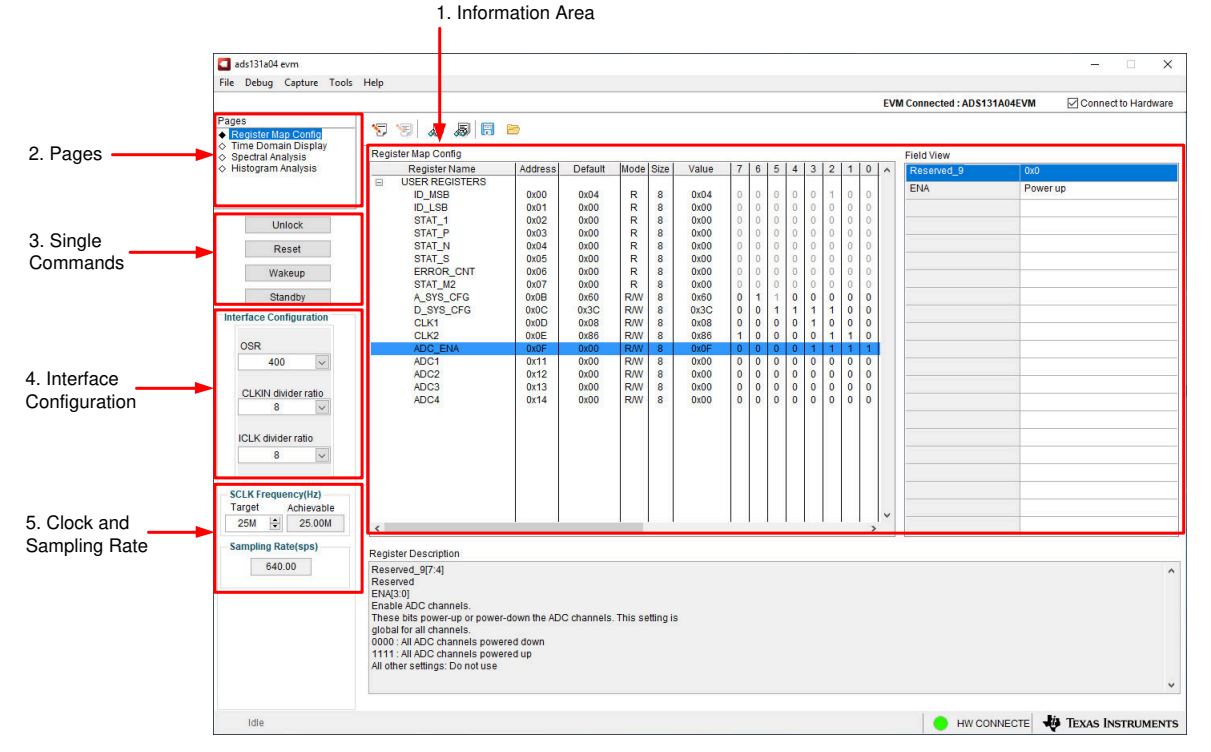

**Figure 2-3. EVM GUI Global Input Parameters**

<span id="page-5-0"></span>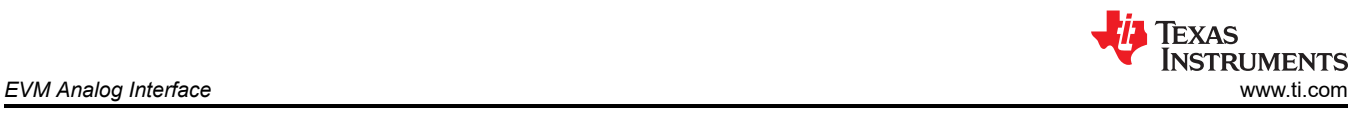

# **3 EVM Analog Interface**

The ADS131A04EVM is designed for easy interfacing with analog sources. This section covers the details of the front-end circuit including jumper configuration for different input test signals and board connectors for signal sources.

### **3.1 ADC Analog Input Signal Path**

Analog inputs to the EVM can be connected to either the terminal blocks associated with each ADC channel. The screw terminal blocks (J1, J2, J3, and J4) can interface directly with the leads of an external sensor input. There are SMA connectors on channel 4, J9 for AIN4N and J10 for AIN4P, in addition to the terminal blocks that can be utilized as well. Figure 3-1 shows the signal chain used for all four input channels on the EVM and is used to describe the supported input options in Figure 3-1 and [Figure 3-2](#page-6-0).

An input must not be applied such that the voltage on the input pins of the ADS131A04 exceeds the absolute maximum ratings. For more details, see the *[ADS131A04 4-Channel, Simultaneously-Sampling, 24-Bit, Delta-](https://www.ti.com/lit/pdf/SBAS590)[Sigma ADC Data Sheet](https://www.ti.com/lit/pdf/SBAS590)*.

R1, R2, and C14 form a differential low-pass filter with a –3-dB cutoff frequency of 169.3 kHz for channel 1. In addition R1 and C15 with R2 and C16 form a common mode low-pass filter with a –3-dB cutoff frequency of 15.9 MHz. The series impedance is kept relatively low in order to maintain adequate total harmonic distortion (THD) performance. Similar differential and common model low pass filters are present on all inputs.

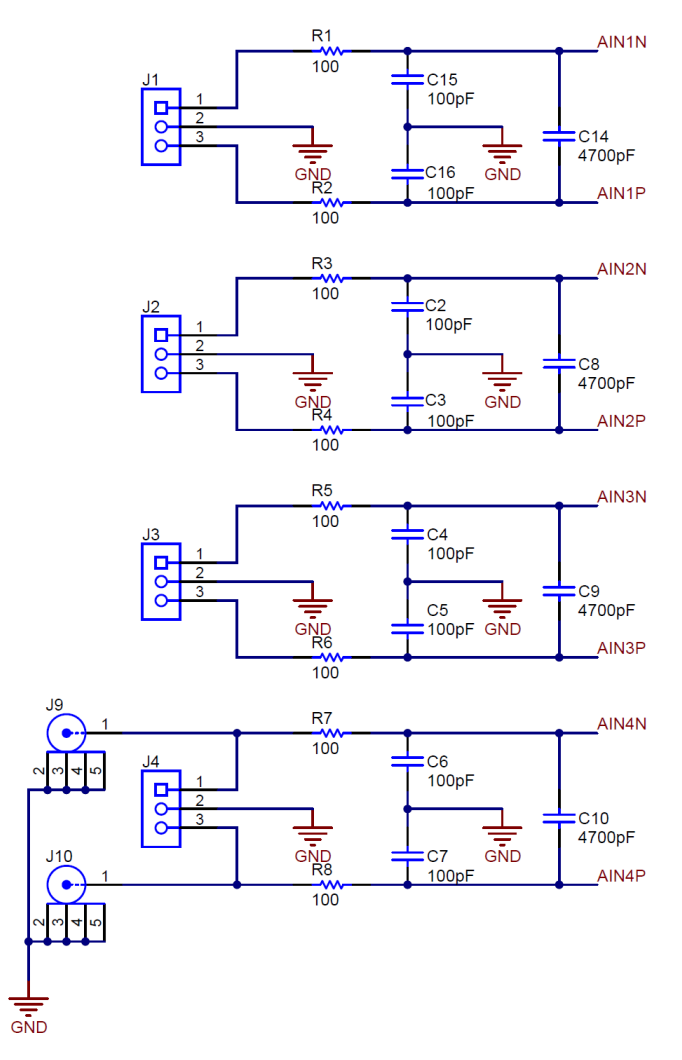

**Figure 3-1. Input Terminal Blocks and Headers (Schematic)**

<span id="page-6-0"></span>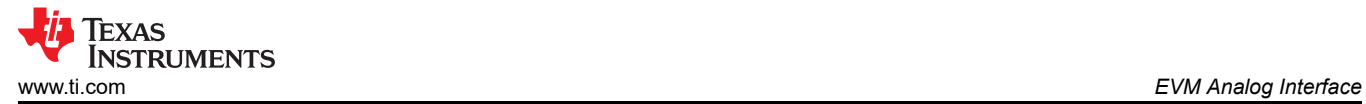

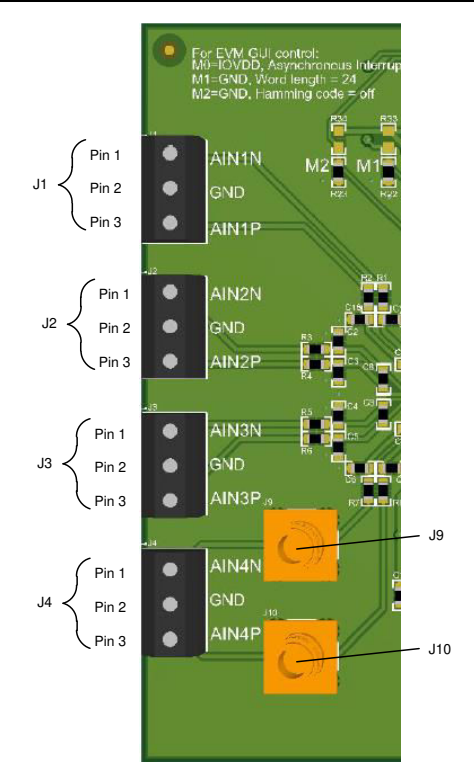

**Figure 3-2. Input Terminal Blocks and Headers (PCB)**

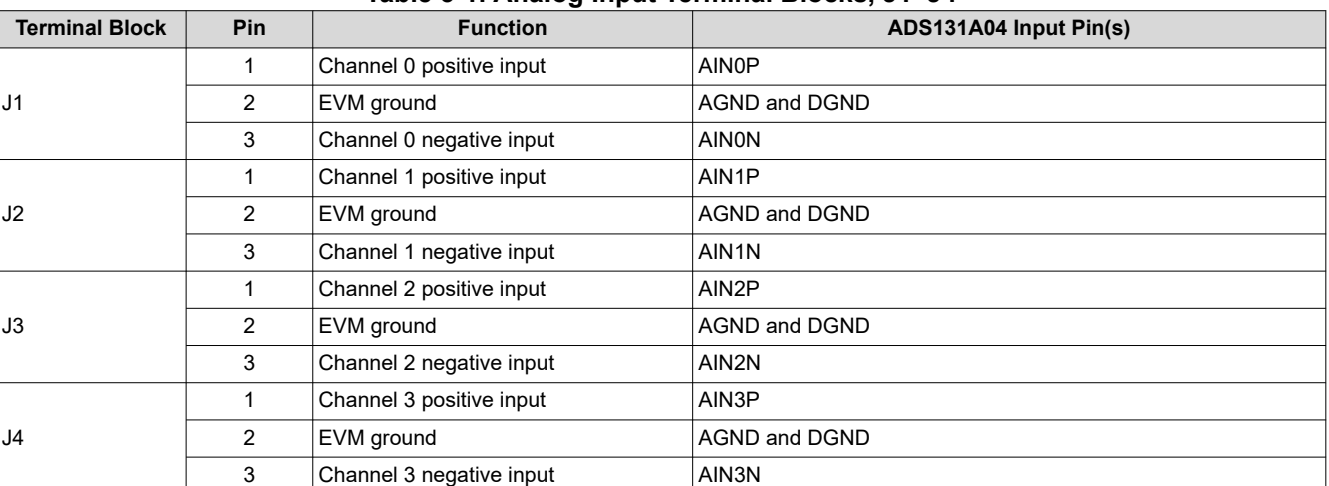

#### **Table 3-1. Analog Input Terminal Blocks, J1–J4**

<span id="page-7-0"></span>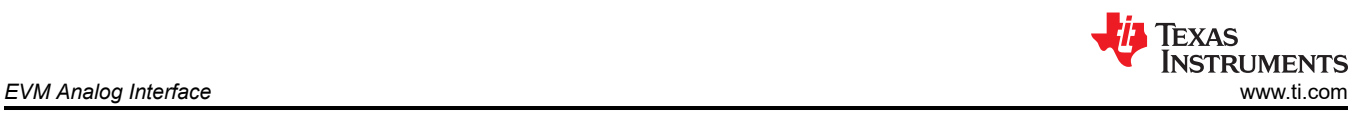

### **3.2 ADC External Clock (XTAL1/CLKIN and XTAL2) Options**

Multiple clocks are created from one external main clock source in the ADS131A04 to create device configuration flexibility. The ADC operates from the internal system clock, ICLK, which is provided in one of three ways.

- A crystal oscillator can be applied between XTAL1/CLKIN and XTAL2, generating a main clock to be divided down using the CLK DIV[2:0] bits in the CLK1 register to generate ICLK.
	- The onboard crystal oscillator (Y1) provides the nominal 16.384-MHz clock frequency.
	- This is the default configuration for the EVM.
- An external main clock, CLKIN, can be applied directly to the XTAL1/CLKIN pin to be divided down to generate ICLK using the CLK\_DIV[2:0] bits in the CLK1 register.
	- In this case, remove R29 and R30 to disconnect the crystal oscillator and use JP4 to provide an external clock. Pin 1 of JP4 is the CLKIN node where pin 2 of JP4 is GND.
	- Be sure to review the valid CLKIN input frequency in the datasheet when IOVDD is above 2.7 V (16.384- MHz typical) or below 2.7 V (8.192-MHz typical).
- A free-running SCLK can be internally routed to be set as ICLK. This mode is only available in synchronous peripheral SPI interface mode. Tie the CLKIN/XTAL1 pin to GND.
	- To tie the CLKIN/XTAL1 pin to GND, cover JP4 1x2, 100 mil header with a jumper.
	- Note this interface mode is not compatible with the provided EVM software.

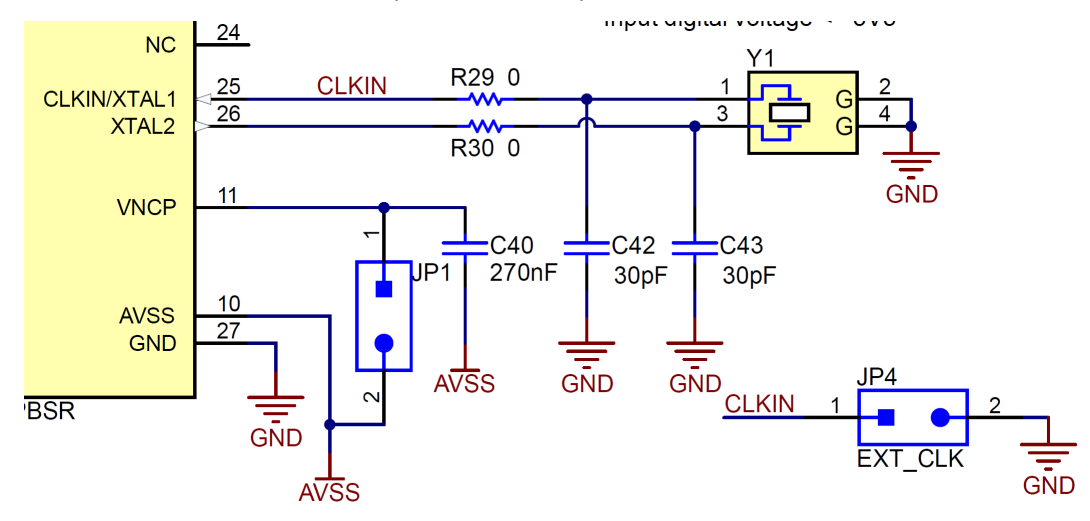

**Figure 3-3. XTAL1/CLKIN and XTAL2 Clock (Schematic)**

The hardware changes are described in Table 3-2.

#### **Table 3-2. Clock Source Options for XTAL1/CLKIN and XTAL2**

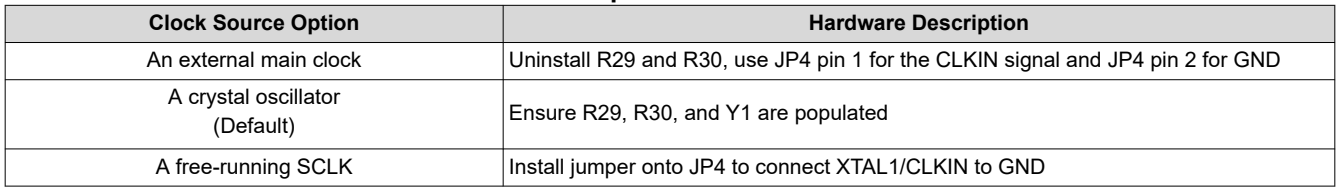

<span id="page-8-0"></span>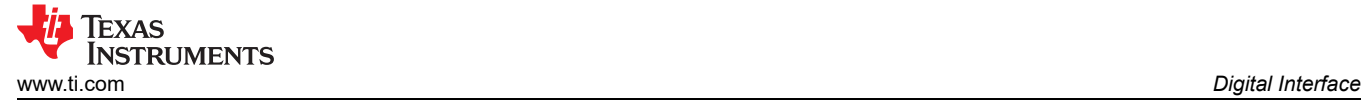

# **4 Digital Interface**

As noted in [Section 1](#page-2-0), the EVM interfaces with the PHI and communicates with the computer over the USB. There are two devices on the EVM with which the PHI communicates: the ADS131A04 ADC (over SPI) and the EEPROM (over  ${}^{12}C$ ). The EEPROM comes pre-programmed with the information required to configure and initialize the ADS131A04EVM platform. When the hardware is initialized, the EEPROM is no longer used.

#### **4.1 SPI Communication**

The ADS131A04EVM supports limited interface modes as detailed in the ADS131A04 data sheet. The ADS131A04 uses an SPI-compatible interface to configure the device and retrieve conversion data. SPI communication on the ADS131A04 is performed in frames. Each SPI communication frame consists of several words. The word size is configurable as either 16 bits, 24 bits (default), or 32 bits by setting the state of M1 pin to Hi-Z, GND, or IOVDD, respectively.

For this EVM not all modes and functions for this SPI communication are supported. Specifically, the EVM GUI software expects SPI words size to be 24 bits. For more information about the SPI communication, see the *[ADS131A0x 2- or 4-Channel, 24-Bit, 128-kSPS, Simultaneous-Sampling, Delta-Sigma ADC Data Sheet](https://www.ti.com/lit/pdf/SBAS590)*.

#### **4.2 Connection to the PHI**

The ADS131A04EVM board communicates with the PHI through a shrouded, 60-pin connector, J5. There are two round standoffs next to J5 with Phillips-head screws. To connect the PHI to the EVM, remove the screws, attach the PHI to the EVM, and replace the screws into the standoffs. The screws secure the EVM to the PHI and ensures the connection between the boards.

Table 4-1 lists the different PHI connection and their functions.

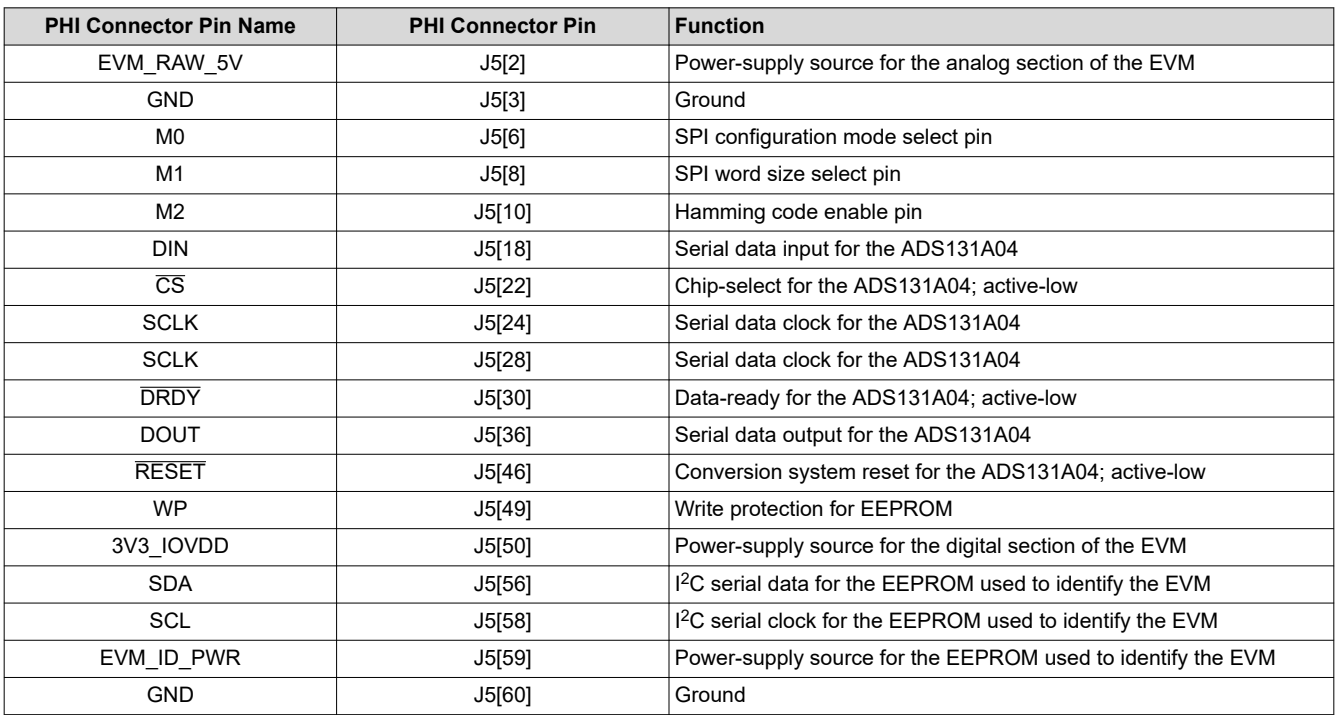

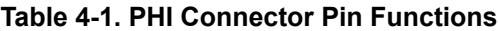

### <span id="page-9-0"></span>**4.3 Digital Header**

In addition to the PHI, the EVM has a header connected to the digital lines that can be used to connect a logic analyzer or oscilloscope. This placement allows for easy access to the digital communications. Header J7 is connected to the digital lines between the ADS131A04 and the PHI connector. Table 4-2 describes the digital header pins.

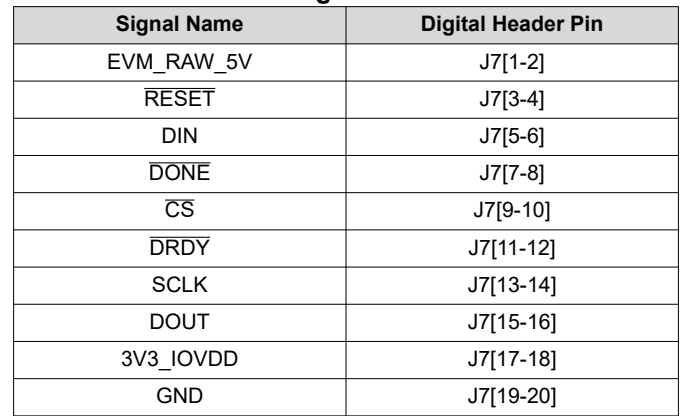

#### **Table 4-2. Digital Header Pins**

### **4.4 LaunchPad™ Connectors**

On the bottom side of the ADS131A04EVM board is a set of unpopulated surface-mount connectors (J6 and J8). When populated, these devices can be used to connect to a TI LaunchPad directly as a typical BoosterPack<sup>™</sup> plug-in module.

Connectors J6 and J8 are a set of 10x2, 100 mil connectors. As shown in Table 4-3, the pin numbers for J6 and J8 map to the pin numbers for a standard 40-pin LaunchPad connector. To align pin 1 of the launch pad to J6[1], which corresponds to +3.3V, the PHI connector (J5) on the ADS131A04EVM will face towards the top of the launchpad, and the launchpad will be placed underneath the ADS131A04EVM.

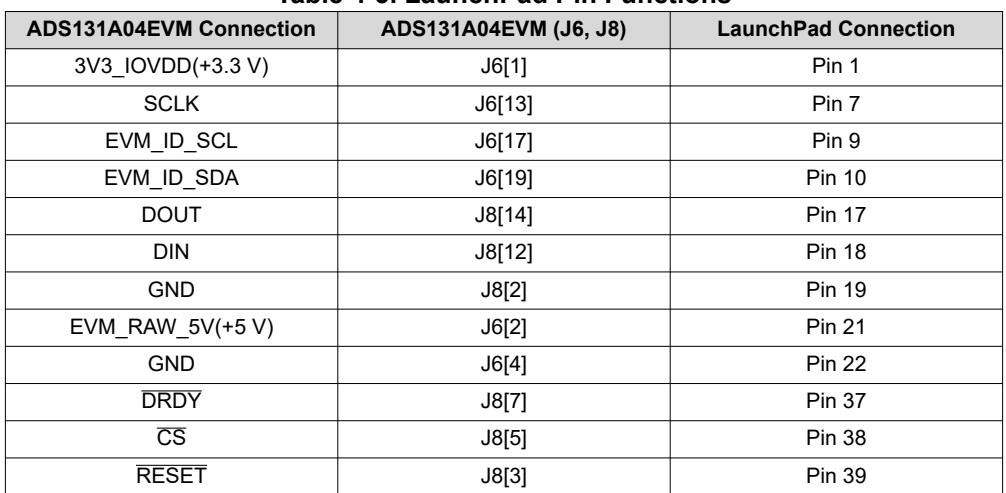

#### **Table 4-3. LaunchPad Pin Functions**

<span id="page-10-0"></span>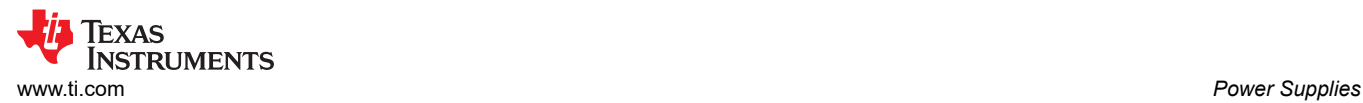

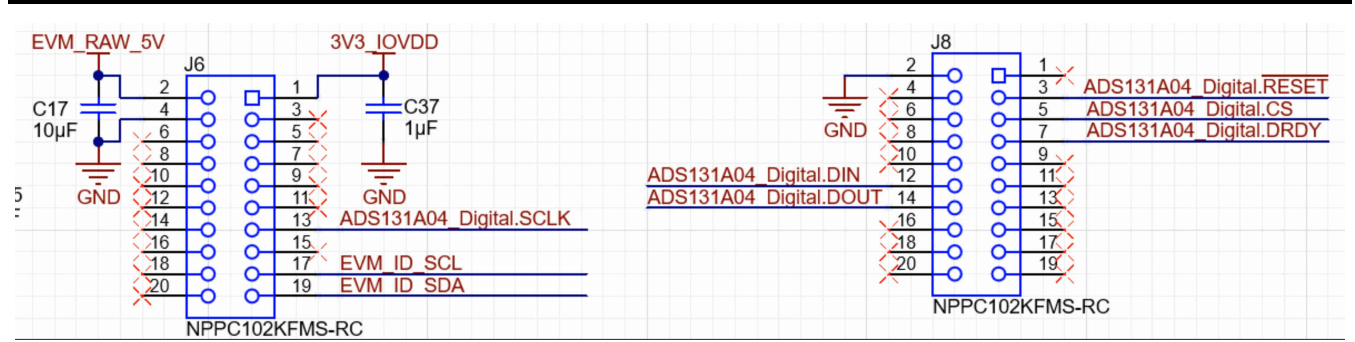

**Figure 4-1. Launchpad connector (schematic)**

### **5 Power Supplies**

The PHI provides multiple power-supply options for the EVM, derived from the USB supply of the computer which is routed to EVM\_RAW\_5V on the ADS131A04EVM on the board.

The EEPROM on the ADS131A04EVM uses a 3.3-V power supply, EVM\_ID\_PWR, generated directly by the PHI. The 3.3-V supply to the digital section of the ADC, 3V3 IOVDD, is provided directly by a separate LDO on the PHI.

The analog supply of the ADC, AVDD, is powered by the TPS71733 onboard the EVM, which is a low-noise linear regulator that uses the 5-V supply on the PHI to generate a cleaner 3.3-V output. There is also an inverting charge pump regulator, TPS60403, and fixed-output LDO, TPS72325, which converts the 5-V to -2.5-V.

The user has the option to configure the EVM for unipolar supplies (AVSS = 0V and AVDD = 3.3V) by placing a jumper to cover pins 1 and 2 of JP3, or to configure the EVM for bidirectional supplies (AVSS = -2.5 V and AVDD = 2.5 V) by placing the jumper to cover pins 2 and 3 of JP3. The TPS2115 and TLV3691 work to automatically select the correct value for AVDD so that the AVDD to AVSS voltage does not go above the recommended operating conditions.

AVDD is used as the supply for the REF5025, which is a drift precision series voltage reference that outputs 2.5 V with respect to AVSS. This can be used to supply REFEXT for the ADS131A04 using JP2.

The power supply for each active component on the EVM is bypassed with a ceramic capacitor placed close to that component. Additionally, the EVM layout uses thick traces or large copper fill areas, where possible, between bypass capacitors and their loads to minimize inductance along the load current path.

As mentioned previously in [Section 1,](#page-2-0) power to the EVM is supplied by the PHI through connector J5. For information about PHI pins and the power connections, see [Table 4-1](#page-8-0).

With modifications, the user may use external supplies for either AVDD or DVDD. AVDD can be driven externally by uninstalling R16. Power can then be applied through the AVDD test point at TP6. DVDD can be driven externally from the DVDD test point at TP1 if R100 is removed from the EVM.

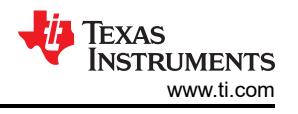

# <span id="page-11-0"></span>**6 ADS131A04EVM Initial Setup**

This section explains the initial hardware and software setup procedure that must be completed for properly operating the ADS131A04EVM.

### **6.1 Default Jumper Settings**

After unpacking, the EVM is already configured with the default jumper settings. Figure 6-1 shows the locations for the default jumpers.

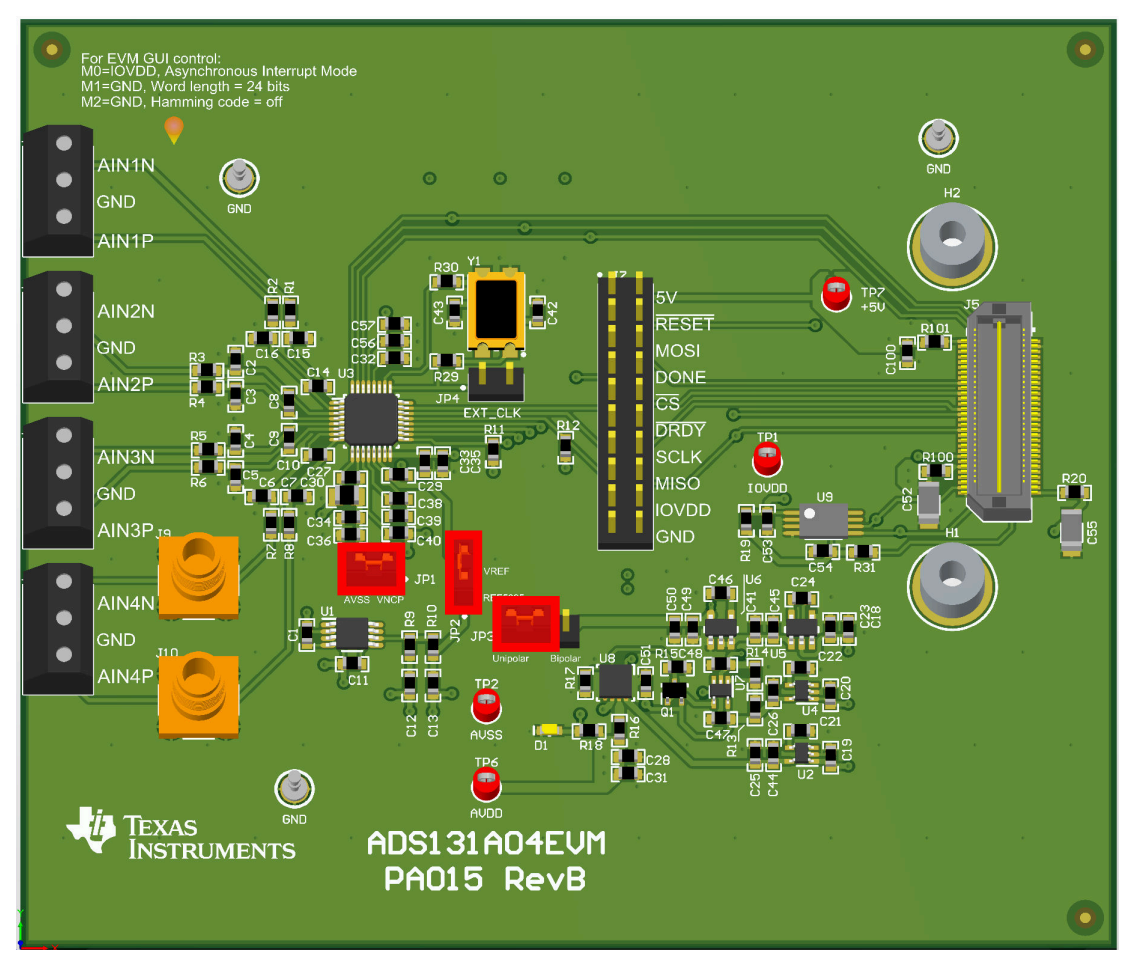

**Figure 6-1. ADS131A04EVM Jumper Default Settings**

The default position of the JP1 jumper ties VNCP, the negative charge pump, to AVSS to effectively disable it. The negative charge pump can also be disabled by setting VNCPEN to 0b0, which is the default value on power up. The default position of JP2 (labeled VREF in silkscreen) connects the REF5025, which outputs 2.5-V, to the REFEXT pin of the ADS131A04.

JP3 sets the EVM in unipolar supply mode by default, where AVDD = 3.3-V and AVSS = 0-V or GND. Specifically, the jumper covers pins 1 and 2 of JP3.

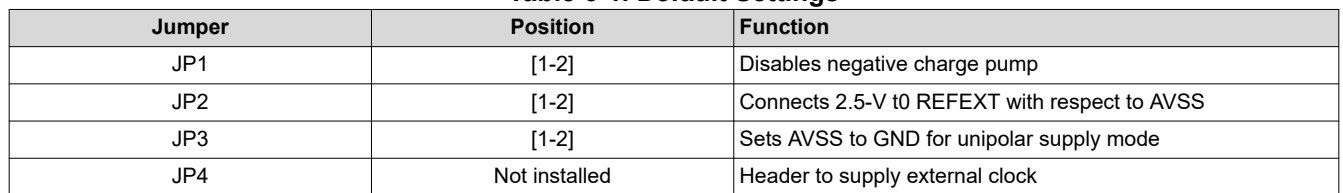

#### **Table 6-1. Default Settings**

<span id="page-12-0"></span>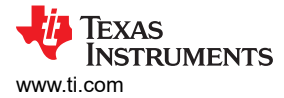

#### **6.2 EVM Graphical User Interface (GUI) Software Installation**

Download the latest version of the EVM GUI installer from the *Tools and Software* folder of the ADS131A04EVM and run the GUI installer to install the EVM GUI software on your computer.

#### **CAUTION**

Manually disable any antivirus software running on the computer before downloading the EVM GUI installer onto the local hard disk. Depending on the antivirus settings, an error message may appear or the installer. The exe file can be deleted.

Accept the license agreements and follow the on-screen instructions shown in Figure 6-2 to complete the installation.

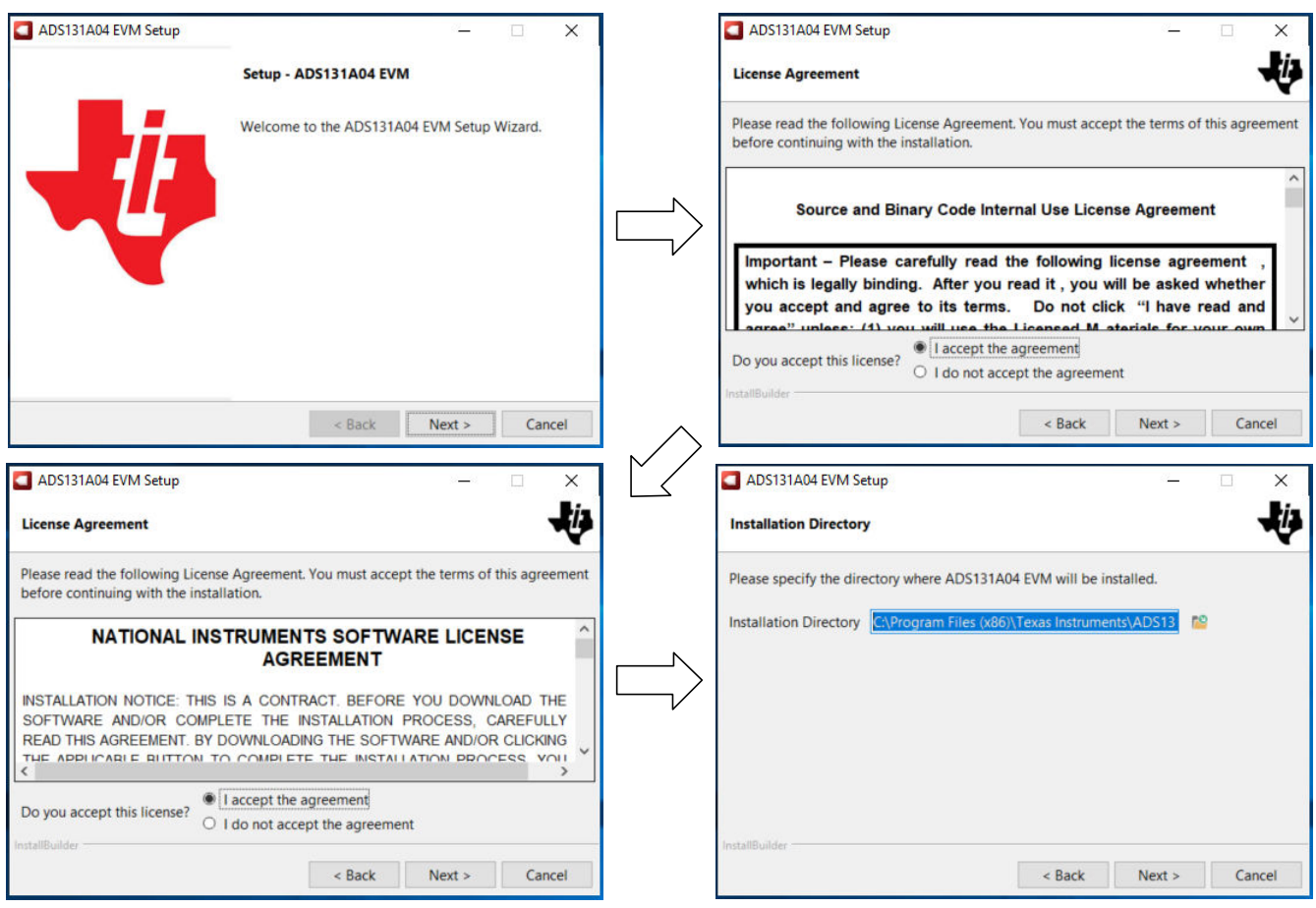

**Figure 6-2. ADS131A04 Software Installation Prompts**

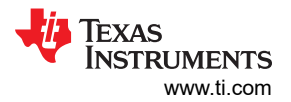

<span id="page-13-0"></span>As a part of the ADS131A04EVM GUI installation, a prompt with a Device Driver Installation (as shown in Figure 6-3) appears on the screen. Click *Next* to proceed.

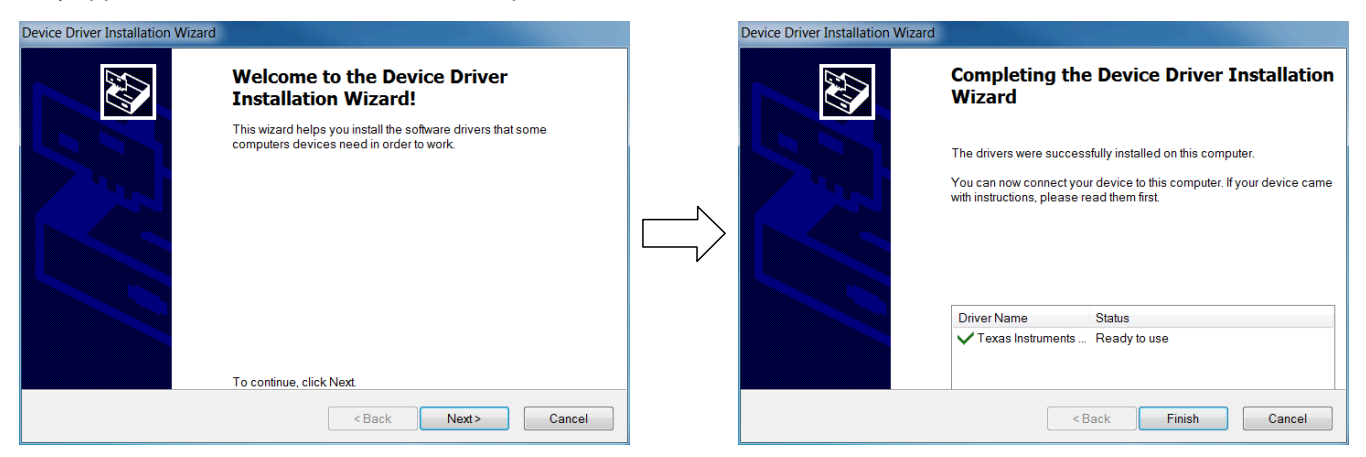

**Figure 6-3. Device Driver Installation Wizard Prompts**

**Note**

A notice may appear on the screen stating that Windows cannot verify the publisher of this driver software. Select *Install this driver software anyway*.

The ADS131A04EVM requires the LabVIEW® run-time engine and may prompt for the installation of this software, as shown in Figure 6-4, if not already installed.

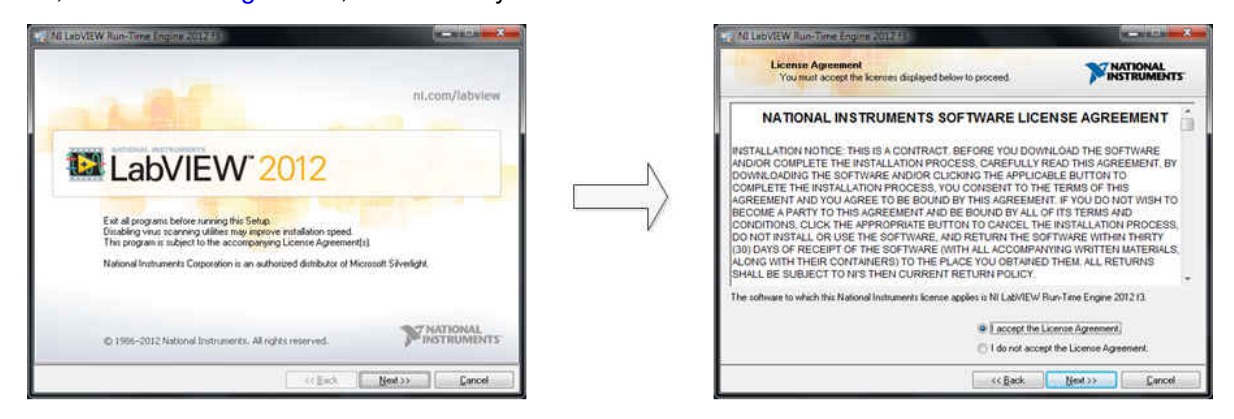

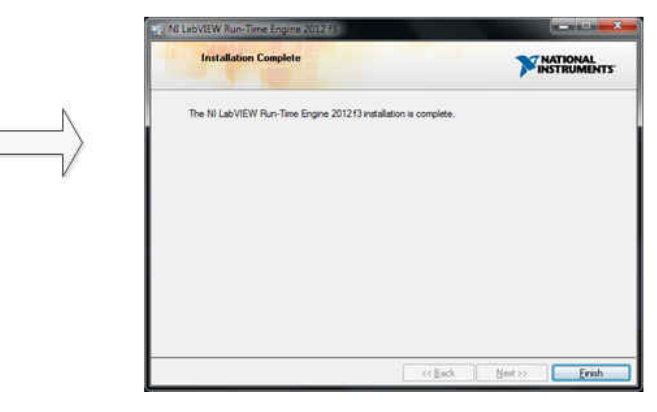

#### **Figure 6-4. LabVIEW Run-Time Engine Installation**

Verify that *C:\Program Files (x86)\Texas Instruments\ADS131A04EVM* is after these installations.

### <span id="page-14-0"></span>**7 ADS131A04EVM Software Reference 7.1 EVM GUI Global Settings for ADC Control**

Although the EVM GUI does not allow direct access to the levels and timing configuration of the ADC digital interface, the EVM GUI does give users high-level control over many other functions of the ADS131A04 including: internal clock dividers, oversampling ratio (OSR), and number of samples to be captured. Figure 7-1 identifies the input parameters of the GUI (as well as their default values) through which the various functions of the ADS131A04 can be exercised.

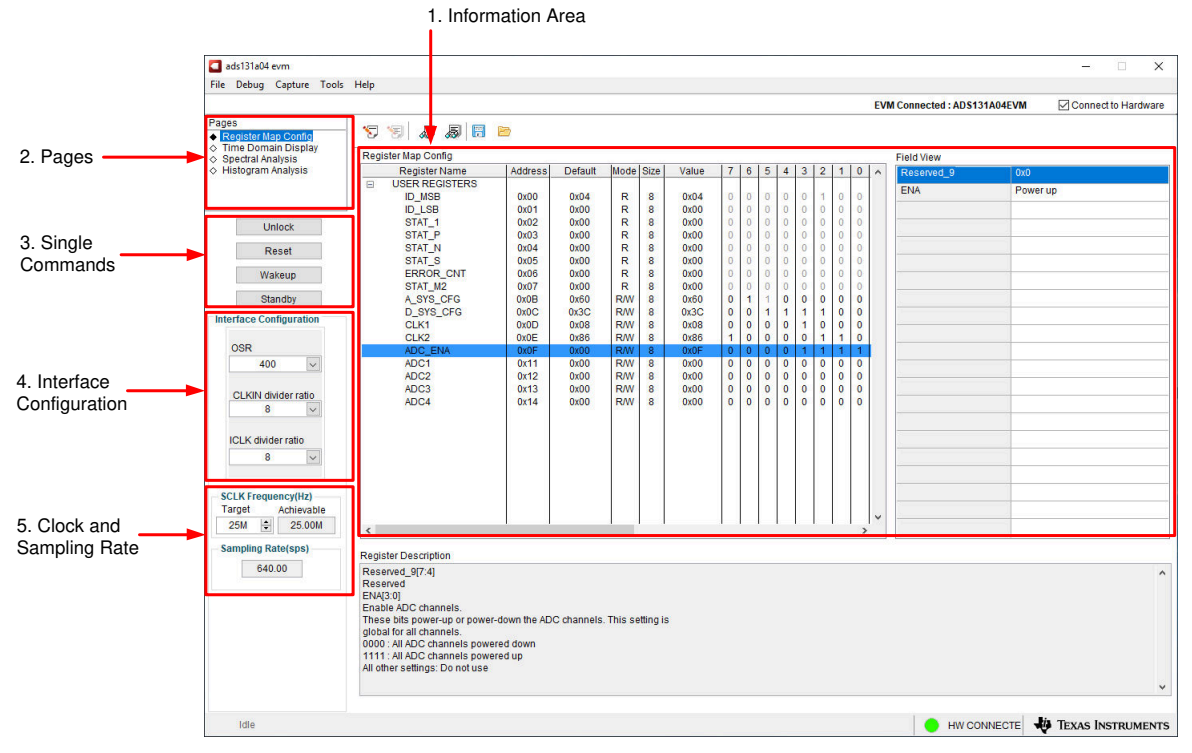

**Figure 7-1. EVM GUI Global Input Parameters**

There are four pages available in the ADS131A04EVM GUI. The information area displays the results of each of the pages. Each of these pages display a different control or measurement of the device. The Register Map Config page is used to read and write to the registers of the device. The Time Domain Display page is used to collect a set of data from the device and display the result. The Spectral Analysis page can compute the FFT of the collected data, and the Histogram Analysis page shows a histogram of the collected data and displays basic statistics of the result.

The Single Commands section allows for direct control of the device for three basic functions. First the *Reset*  button sends a signal to the RESET pin to reset the device. The *Standby* button puts the device into a low-power state in which all channels are disabled, and the reference and other non-essential circuitry are powered down. The *Wakeup* button exits the standby mode.

The interface section also sets the data rate by setting the internal clock dividers and OSR in the ADC. Finally, this section may used to set the power modes in the registers. The ADS131A04 has two power modes (Low-Power and High-Resolution), which is configured in the A\_SYS\_CFG register (bit 6). This is used in conjunction with the jumper settings of JP4 for the CLKIN pin, as outlined in [Table 3-2.](#page-7-0) This information is also discussed in [Section 3.2.](#page-7-0)

The Clock and Sampling Rate section allows the user to specify a target SCLK frequency (in Hz) and the GUI tries to match this frequency as closely as possible by changing the PHI PLL settings, but the achievable frequency may differ from the target value entered. This section also displays the sampling rate of the ADC as controlled by the internal clock dividers and the OSR.

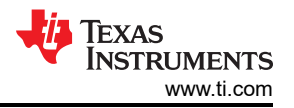

<span id="page-15-0"></span>The GUI is switched between hardware mode and simulation mode by checking and unchecking the *Connected to Hardware* box in the top right area of the screen at any time.

#### **7.2 Register Map Configuration Tool**

The register map configuration tool allows the user to view and modify the registers of the ADS131A04. This tool can be selected, as indicated in Figure 7-2, by clicking on the *Register Map Config* radio button at the Pages section of the left pane. On power-up, the values on this page correspond to the Host Configuration Settings that enable ADC sampling at the maximum sampling rate specified for the ADC. The register values can be edited by double-clicking the corresponding value field. If interface mode settings are affected by the change in register values, this change reflects on the left pane immediately.

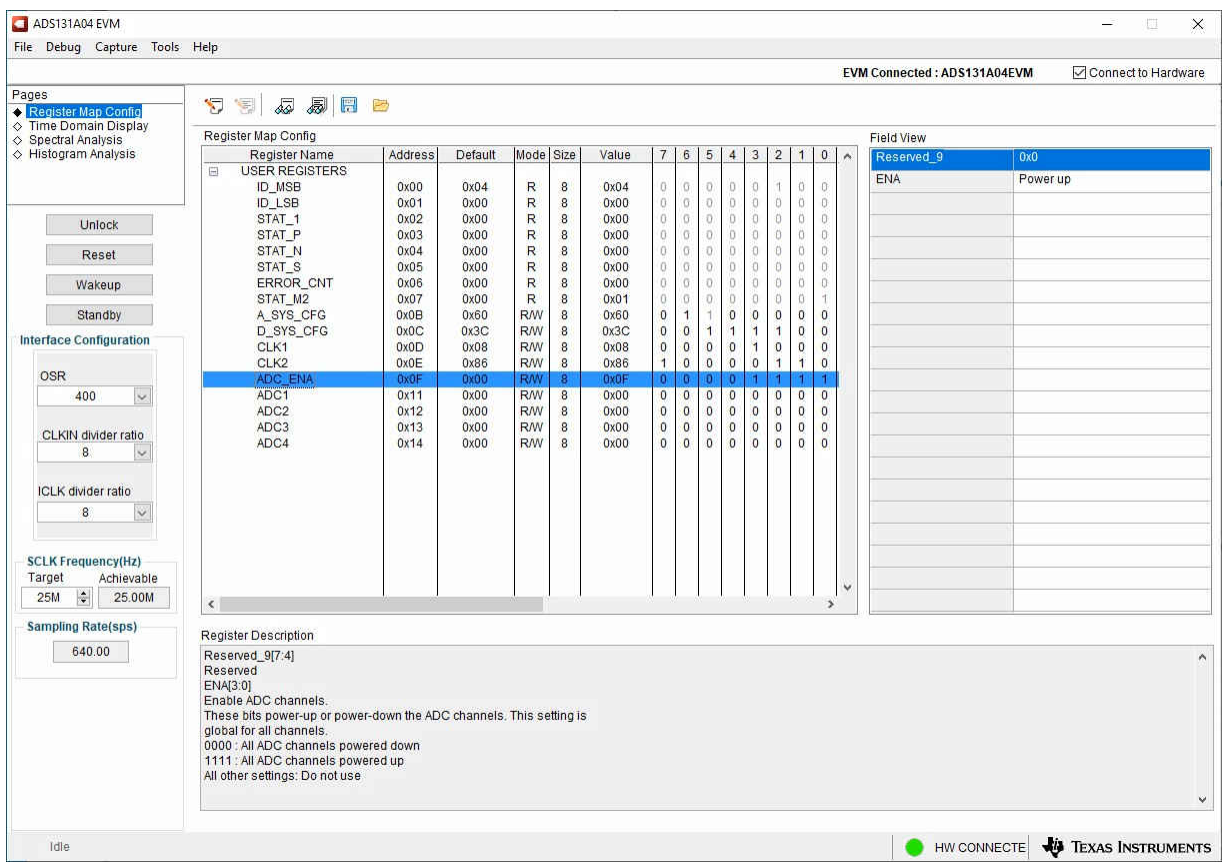

**Figure 7-2. Register Map Configuration**

[Section 7.3](#page-16-0) through [Section 7.5](#page-18-0) describe the data collection and analysis features of the ADS131A04EVM GUI.

<span id="page-16-0"></span>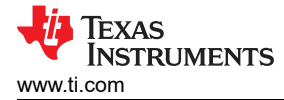

### **7.3 Time Domain Display Tool**

The time domain display tool allows visualization of the ADC response to a given input signal. This tool is useful for both studying the behavior and debugging any gross problems with the ADC or drive circuits.

The user can trigger a capture of the data of the selected number of samples from the ADS131A04EVM, as per the current interface mode settings indicated in Figure 7-3 by using the *Capture* button. The sample indices are on the x-axis and there are two y-axes showing the corresponding output codes as well as the equivalent analog voltages based on the specified reference voltage. Switching pages to any of the Analysis tools described in the subsequent sections causes calculations to be performed on the same set of data.

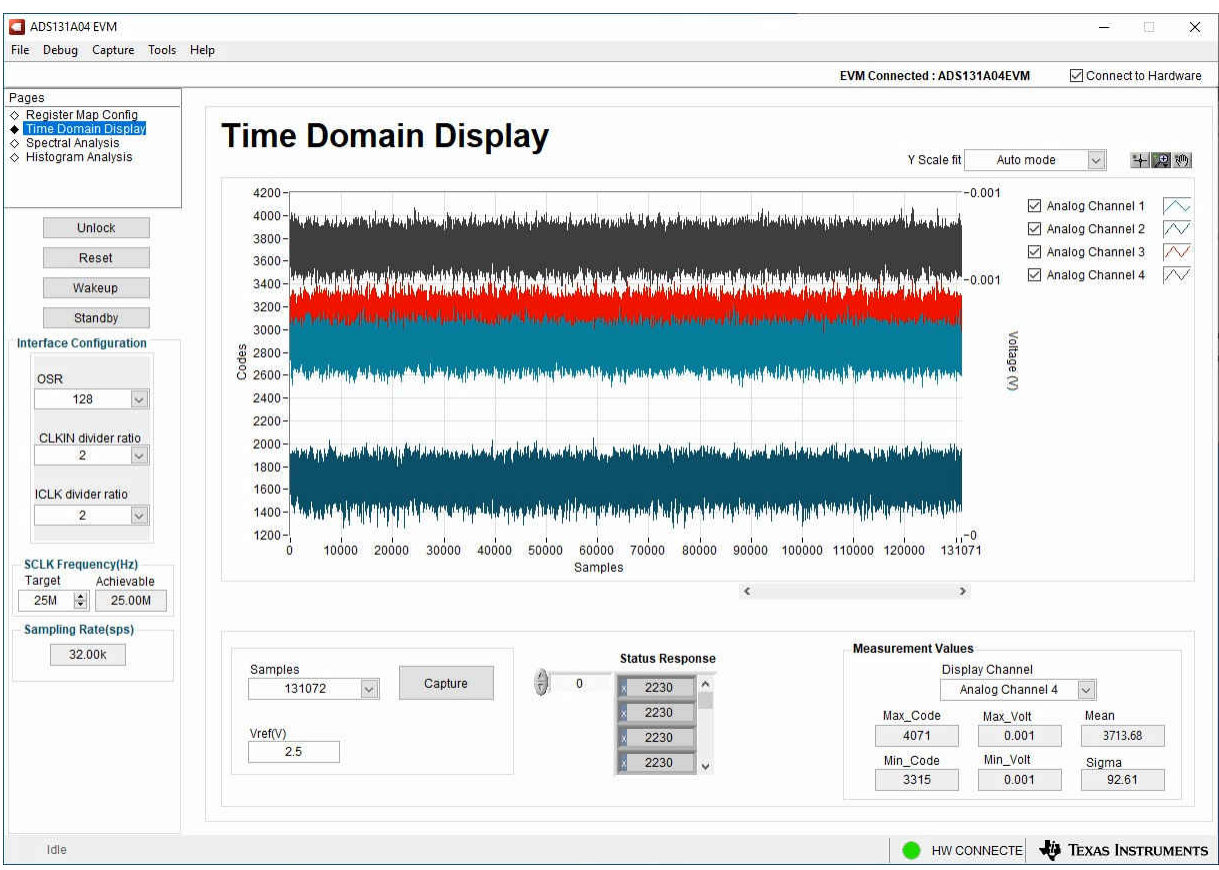

**Figure 7-3. Time Domain Display Tool Options**

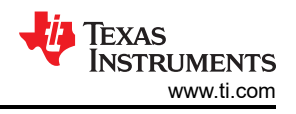

### <span id="page-17-0"></span>**7.4 Spectral Analysis Tool**

The spectral analysis tool, shown in Figure 7-4, is intended to evaluate the dynamic performance (SNR, THD, SFDR, SINAD, and ENOB) of the ADS131A04 ADC through single-tone sinusoidal signal FFT analysis using the *7-term Blackman-Harris* window setting.

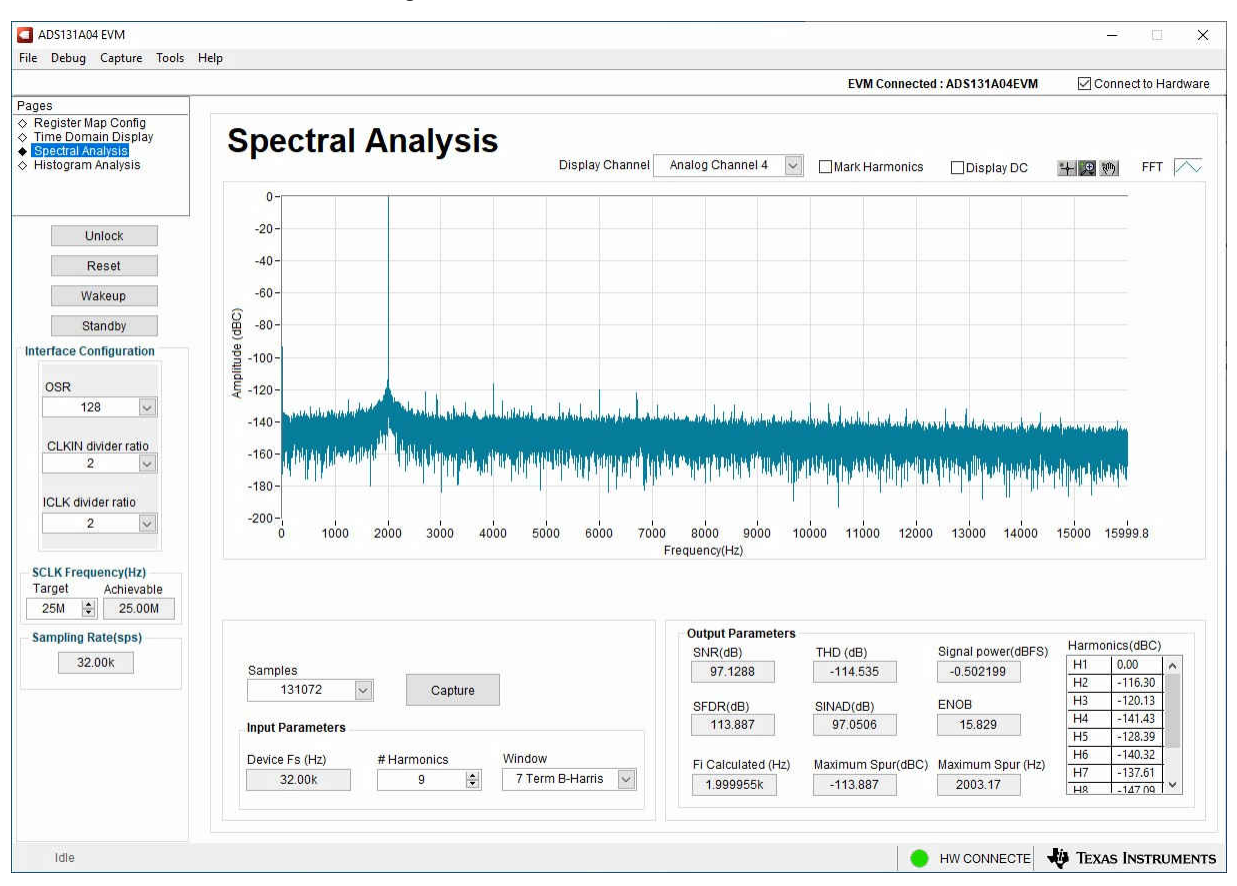

**Figure 7-4. Spectral Analysis Tool**

The FFT tool includes windowing options that are required to mitigate the effects of non-coherent sampling (this discussion is beyond the scope of this document). The *7-Term Blackman Harris* window is the default option and has sufficient dynamic range to resolve the frequency components of up to a 24-bit ADC. The *None* option corresponds to not using a window (or using a rectangular window) and is not recommended.

<span id="page-18-0"></span>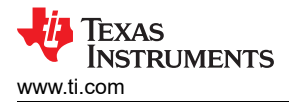

# **7.5 Histogram Tool**

Noise degrades ADC resolution and the histogram tool can be used to estimate effective resolution, which is an indicator of the number of bits of ADC resolution losses resulting from noise generated by the various sources connected to the ADC when measuring a DC signal. The cumulative effect of noise coupling to the ADC output from sources such as the input drive circuits, the reference drive circuit, the ADC power supply, and the ADC itself is reflected in the standard deviation of the ADC output code histogram that is obtained by performing multiple conversions of a DC input applied to a given channel.

As shown in Figure 7-5, the histogram corresponding to a DC input is displayed on clicking the *Capture* button.

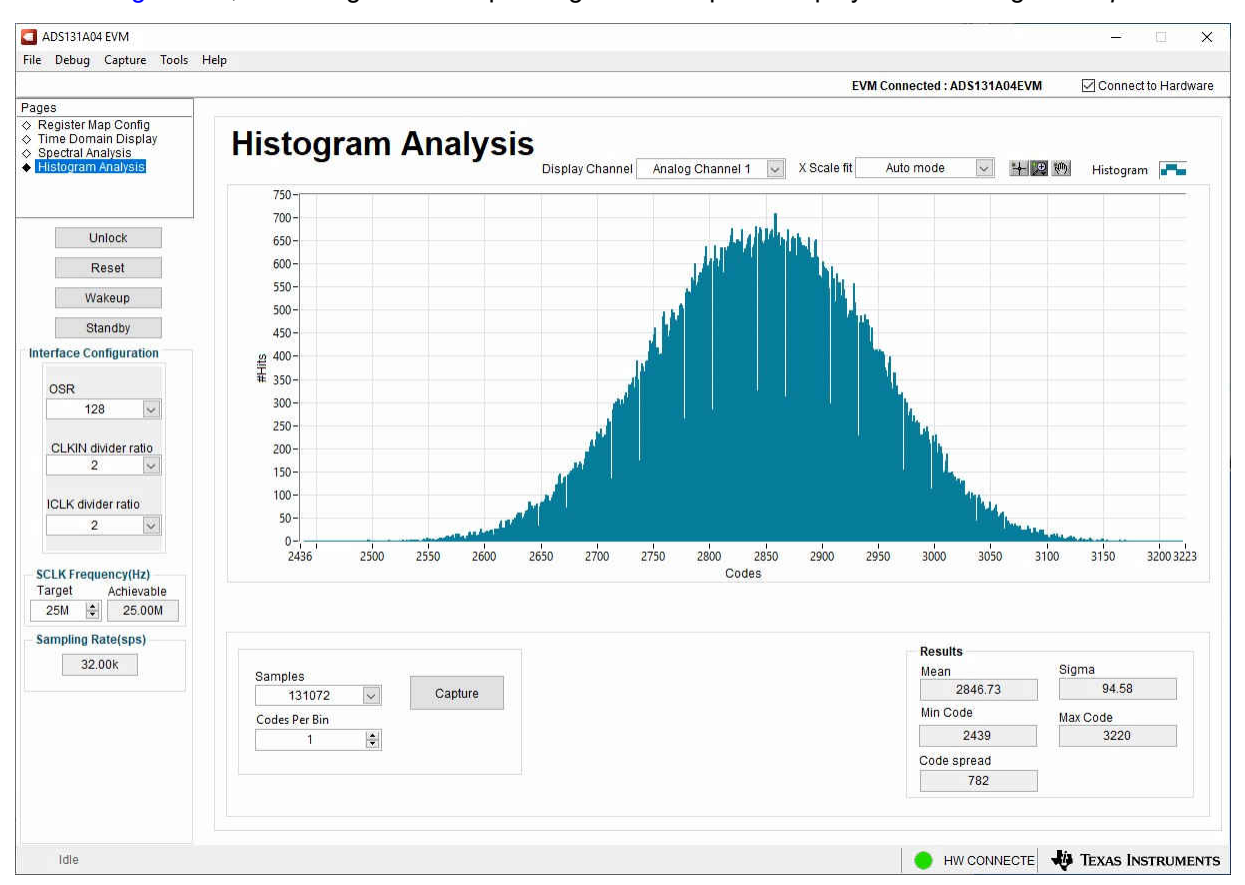

**Figure 7-5. Histogram Analysis Tool**

### <span id="page-19-0"></span>**8 ADS131A04EVM Bill of Materials, PCB Layout, and Schematic 8.1 Bill of Materials**

Table 8-1 lists the ADS131A04EVM bill of materials.

**Table 8-1. ADS131A04EVM Bill of Materials**

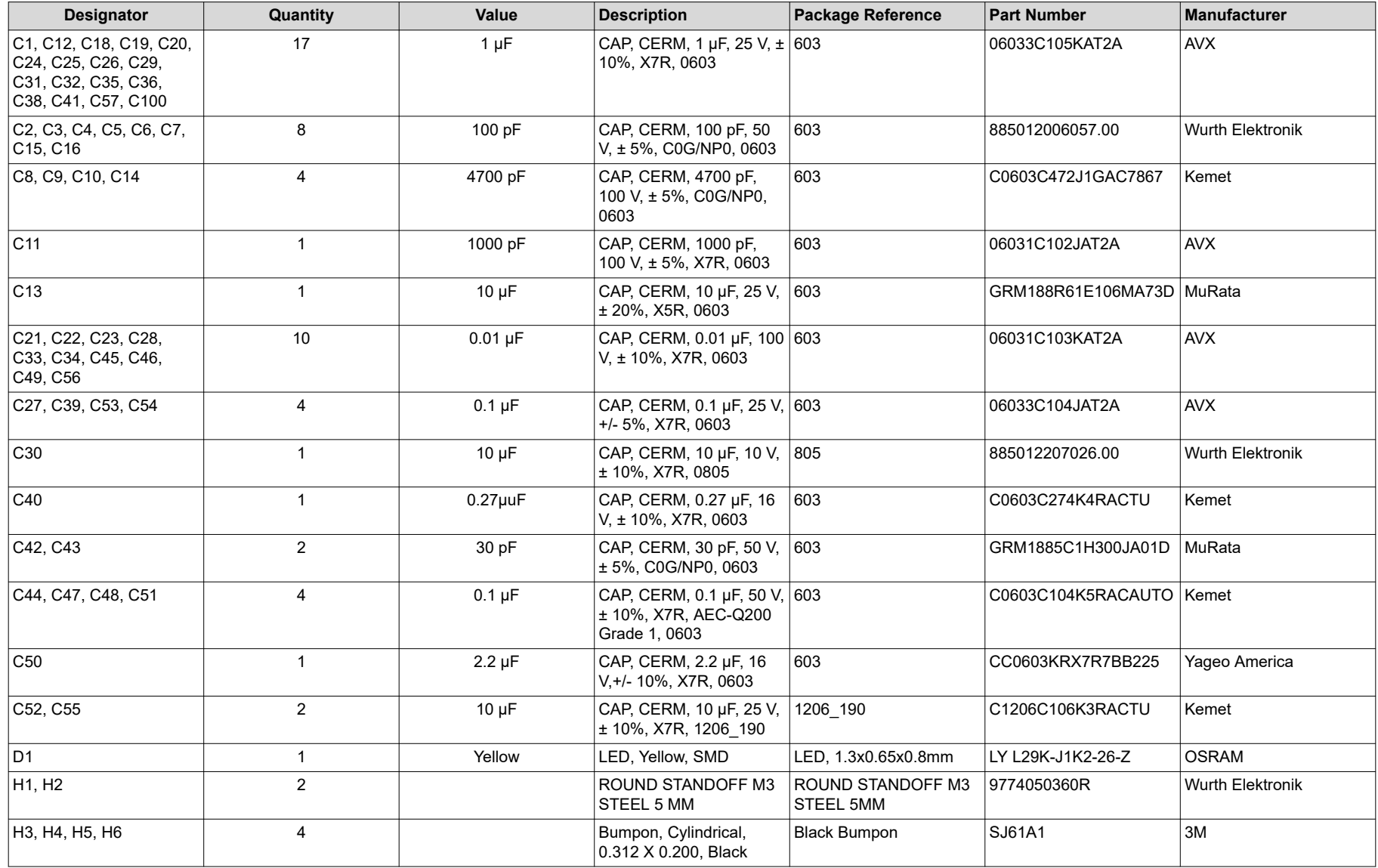

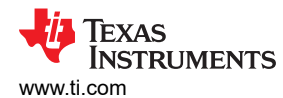

#### **Table 8-1. ADS131A04EVM Bill of Materials (continued)**

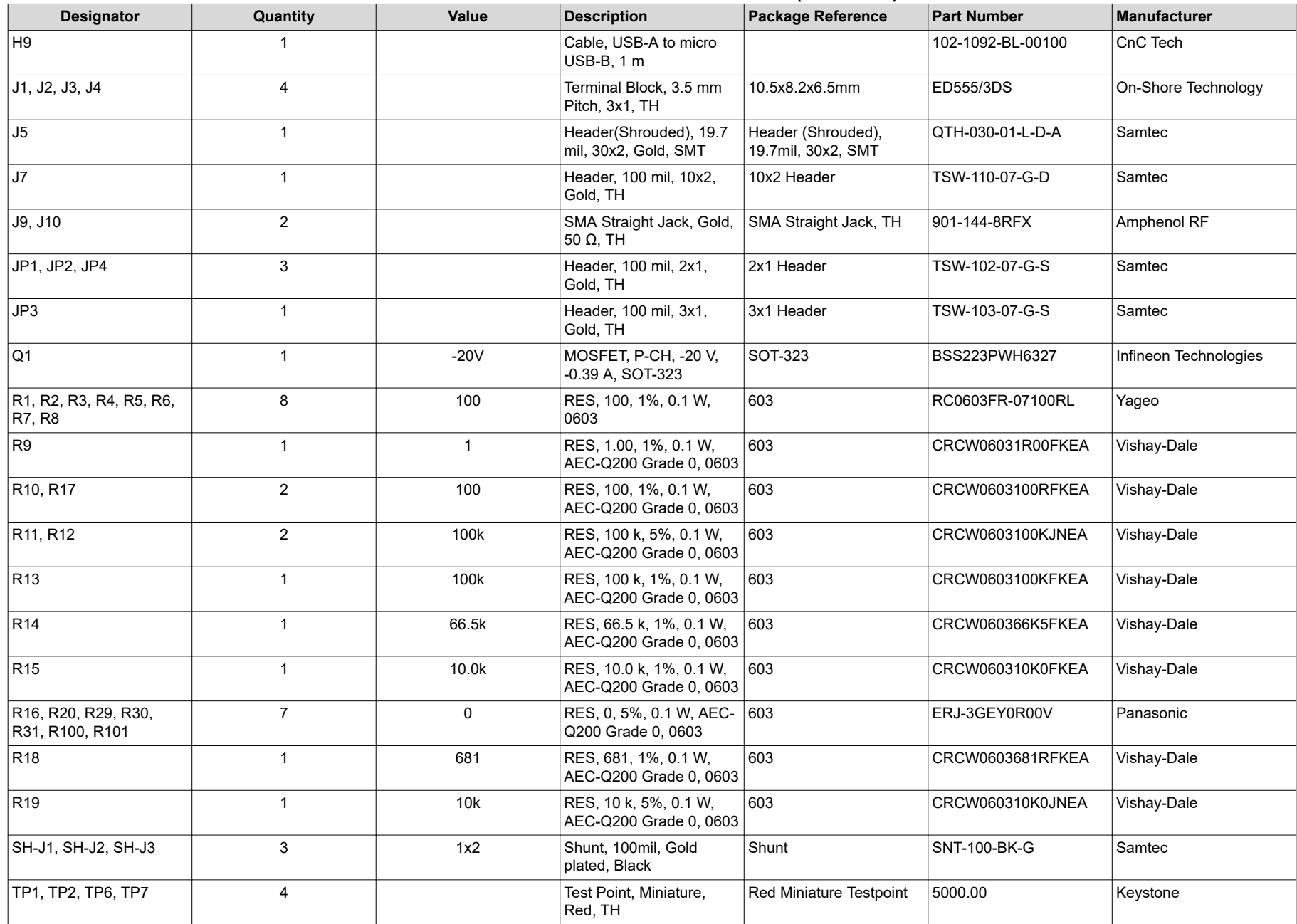

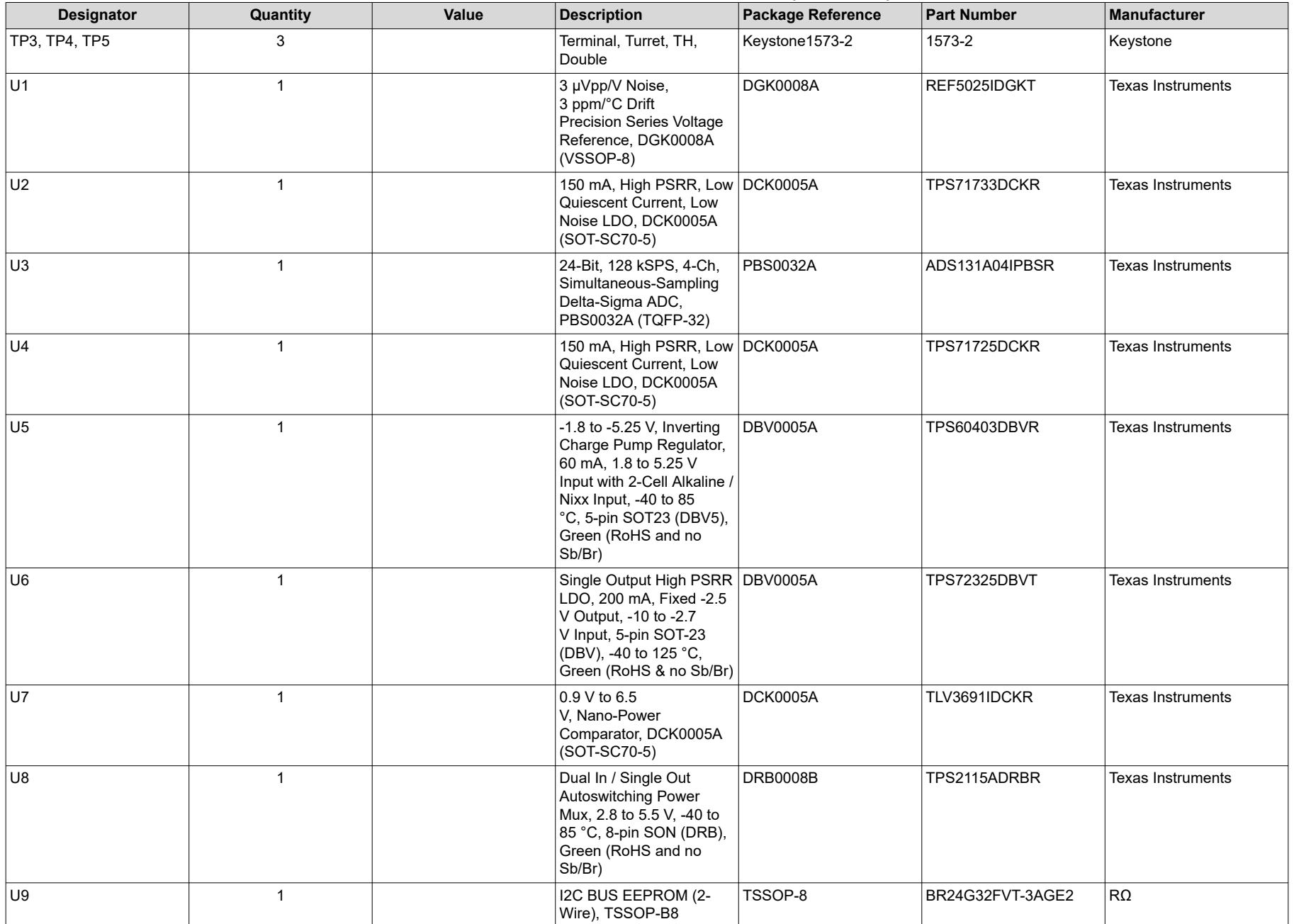

#### **Table 8-1. ADS131A04EVM Bill of Materials (continued)**

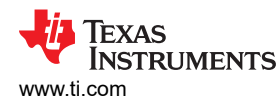

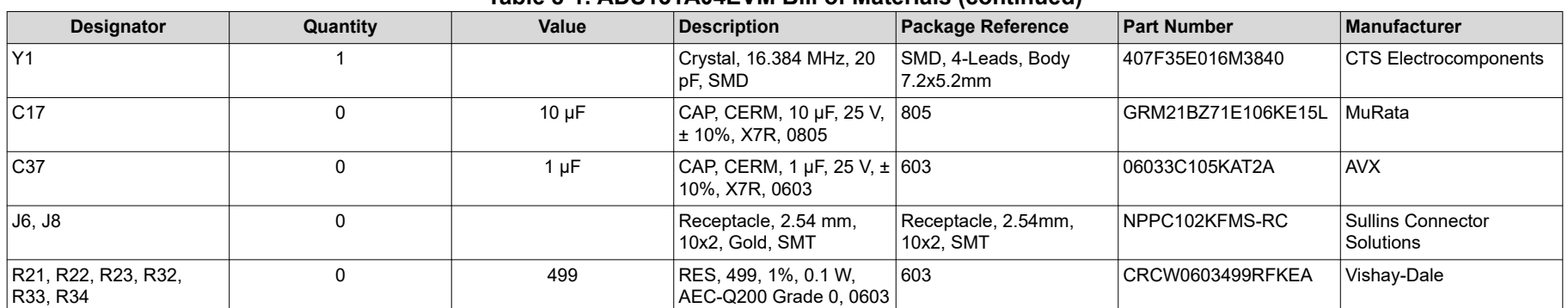

#### **Table 8-1. ADS131A04EVM Bill of Materials (continued)**

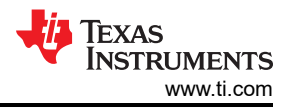

### <span id="page-23-0"></span>**8.2 PCB Layout**

Figure 8-1 through [Figure 8-6](#page-25-0) illustrate the ADS131A04EVM PCB layout.

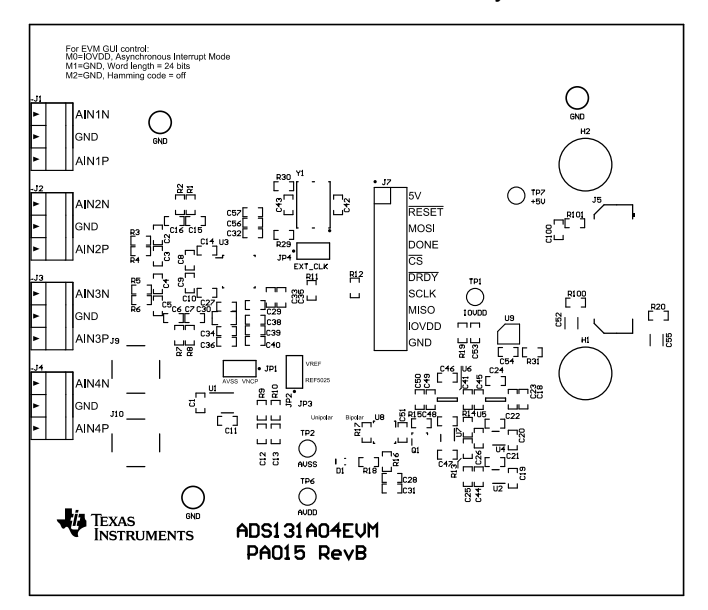

**Figure 8-1. Top Silkscreen**

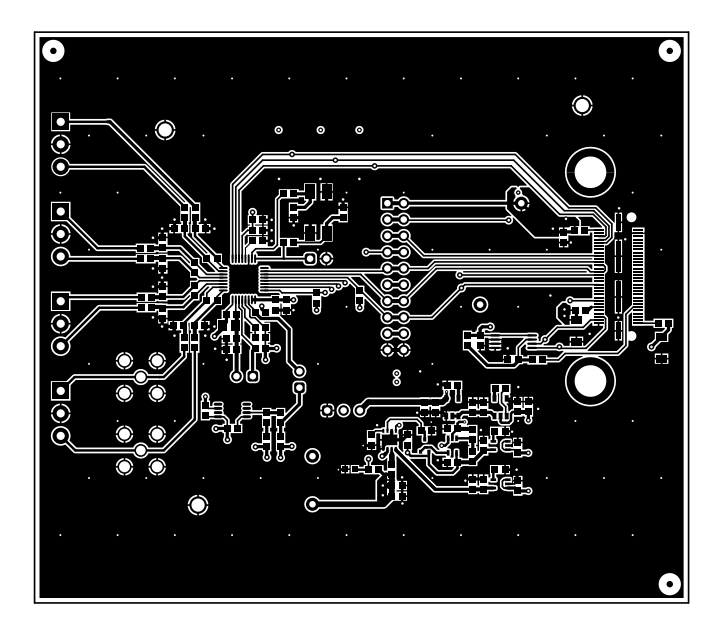

**Figure 8-2. Top Layer**

<span id="page-24-0"></span>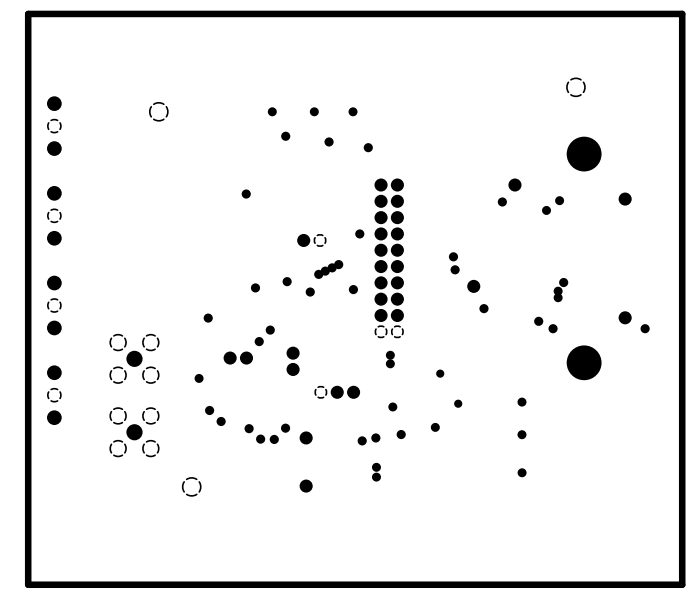

**Figure 8-3. Ground Layer 1**

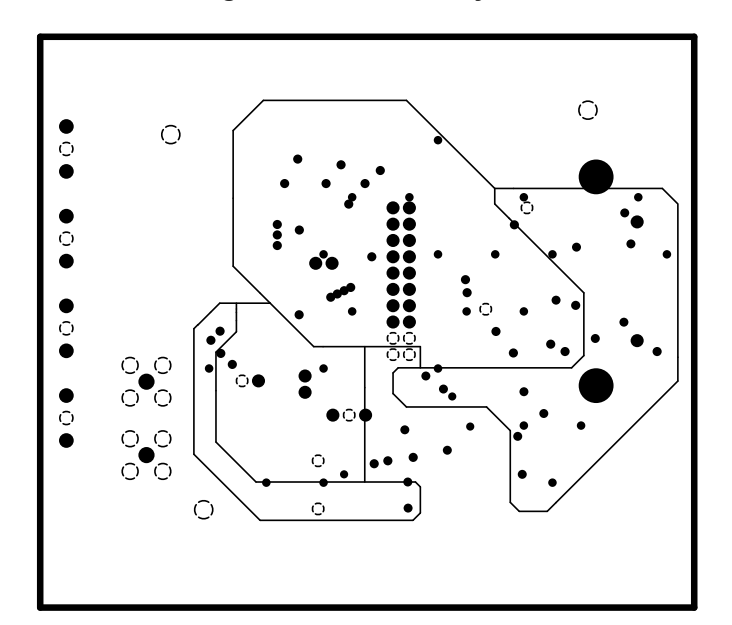

**Figure 8-4. Power Layer**

<span id="page-25-0"></span>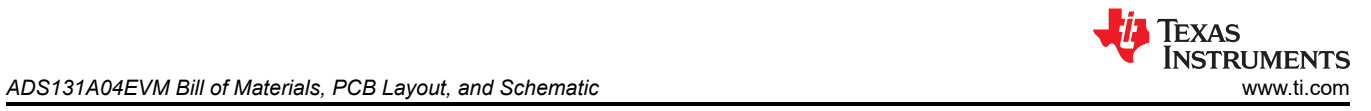

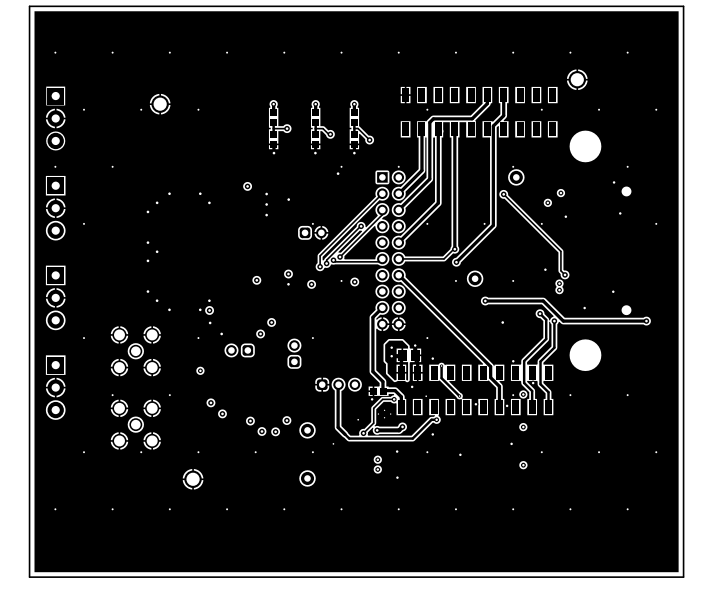

**Figure 8-5. Bottom Layer**

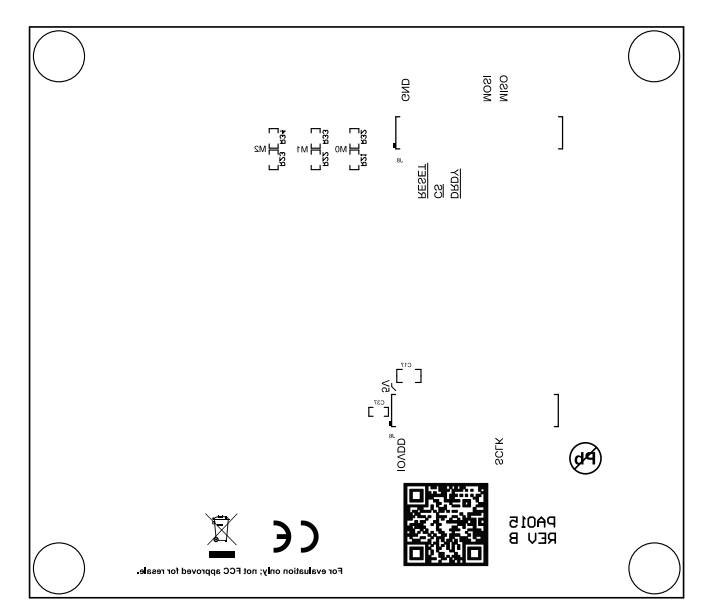

**Figure 8-6. Bottom Silkscreen**

<span id="page-26-0"></span>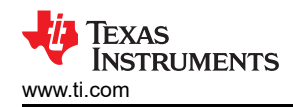

#### **8.3 Schematic**

Figure 8-7 illustrate the ADS131A04EVM schematics.

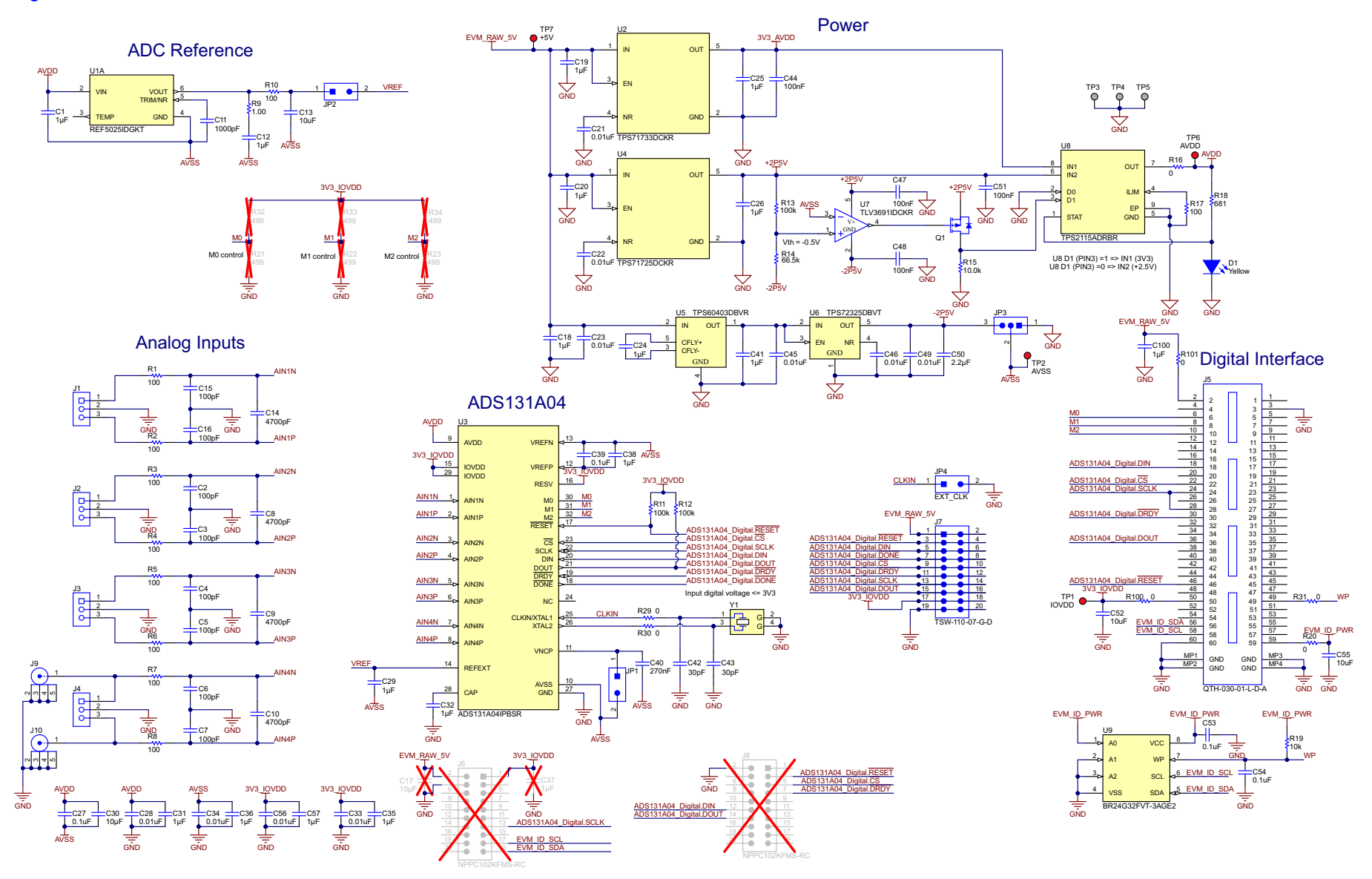

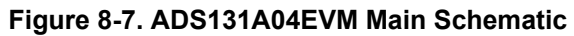

<span id="page-27-0"></span>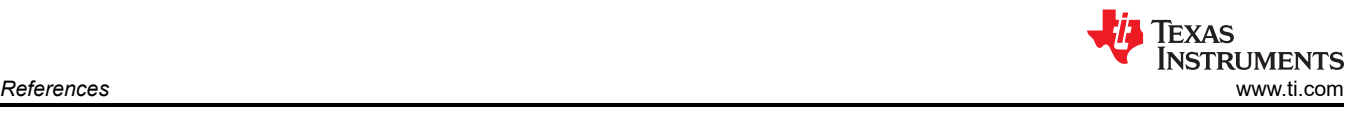

### **9 References**

- *[ADS131A04 4-Channel, Simultaneously-Sampling, 24-Bit, Delta-Sigma ADC Data Sheet](https://www.ti.com/lit/pdf/SBAS590)*
- *[ADS131A0x 2- or 4-Channel, 24-Bit, 128-kSPS, Simultaneous-Sampling, Delta-Sigma ADC Data Sheet](https://www.ti.com/lit/pdf/SBAS590)*

### **IMPORTANT NOTICE AND DISCLAIMER**

TI PROVIDES TECHNICAL AND RELIABILITY DATA (INCLUDING DATA SHEETS), DESIGN RESOURCES (INCLUDING REFERENCE DESIGNS), APPLICATION OR OTHER DESIGN ADVICE, WEB TOOLS, SAFETY INFORMATION, AND OTHER RESOURCES "AS IS" AND WITH ALL FAULTS, AND DISCLAIMS ALL WARRANTIES, EXPRESS AND IMPLIED, INCLUDING WITHOUT LIMITATION ANY IMPLIED WARRANTIES OF MERCHANTABILITY, FITNESS FOR A PARTICULAR PURPOSE OR NON-INFRINGEMENT OF THIRD PARTY INTELLECTUAL PROPERTY RIGHTS.

These resources are intended for skilled developers designing with TI products. You are solely responsible for (1) selecting the appropriate TI products for your application, (2) designing, validating and testing your application, and (3) ensuring your application meets applicable standards, and any other safety, security, regulatory or other requirements.

These resources are subject to change without notice. TI grants you permission to use these resources only for development of an application that uses the TI products described in the resource. Other reproduction and display of these resources is prohibited. No license is granted to any other TI intellectual property right or to any third party intellectual property right. TI disclaims responsibility for, and you will fully indemnify TI and its representatives against, any claims, damages, costs, losses, and liabilities arising out of your use of these resources.

TI's products are provided subject to [TI's Terms of Sale](https://www.ti.com/legal/termsofsale.html) or other applicable terms available either on [ti.com](https://www.ti.com) or provided in conjunction with such TI products. TI's provision of these resources does not expand or otherwise alter TI's applicable warranties or warranty disclaimers for TI products.

TI objects to and rejects any additional or different terms you may have proposed.

Mailing Address: Texas Instruments, Post Office Box 655303, Dallas, Texas 75265 Copyright © 2022, Texas Instruments Incorporated